# **KODAK PIXPRO AZ421**DIGITALCAMERA

# Manuel d'utilisation

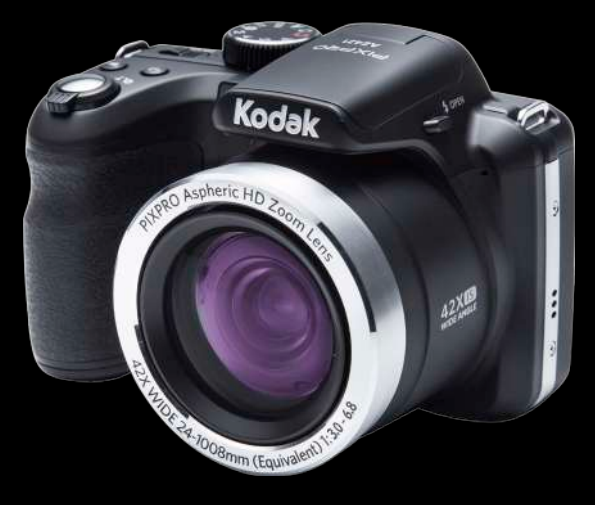

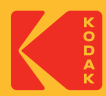

# AVANT DE COMMENCER

### **Déclaration de conformité**

Partie responsable:JK Imaging Ltd. Adresse: JK Imaging Ltd., 17239 So. Main Street, Gardena, CA 90248 USA Site internet de l'entreprise: kodakpixpro.com

#### **Clients aux Etats-Unis**

#### **Testé et déclaré conforme aux normes de la FCC POUR UTILISATION À DOMICILE OU AU BUREAU**

Cet appareil est conforme aux dispositions de la partie 15 du règlement de la FCC. L'utilisation de cet appareil est soumise aux deux conditions suivantes: (1) Cet appareil ne doit pas causer d'interférences nuisibles. (2) cet appareil doit être capable d'accepter toutes les. interférences éventuelles, y-compris les interférences pouvant provoquer un fonctionnement inattendu.

#### **Clients en Europe**

Le symbole "CE" indique que cet appareil est conforme aux normes Européennes sur la sécurité, la santé, l'environnement et la protection de l'utilisateur. Les appareils photos avec le symbole "CE" sont destinés pour la vente en Europe.

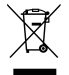

Ce symbole [Poubelle avec roulettes avec une croix dessus, voir Annexe IV WEEE] indique que ces types d'appareils électriques et électroniques doivent être jetés séparément dans les pays Européen. Ne jetez pas cet appareil avec vos ordures ménagères. Veuillez utiliser les points de collecte et de recyclage disponibles dans votre pays lorsque vous n'avez plus besoin de cet appareil.

## **À propos de ce manuel**

Merci d'avoir acheté cet appareil photo numérique de KODAK PIXPRO. Lisez attentivement ce manuel et conservez-le dans un endroit sûr comme référence.

- JK Imaging Ltd. se réserve tous les droits de ce document. Aucune portion de ce document ne peut être reproduite, transmise, enregistrée ou stockée dans un système de restitution, ni traduite en aucune langue ou aucun autre langage informatique que ce soit, par quelque moyen, sans l'autorisation écrite préalable de JK Imaging Ltd.
- Toutes les marques qui sont mentionnées dans ce document sont à titre d'information uniquement, et peuvent être des marques déposées de leurs auteurs respectifs.
- Ce manuel contient des instructions pour vous aider à utiliser correctement votre nouvel appareil photo de KODAK PIXPRO. Tous les efforts ont été faits pour assurer que le contenu de ce manuel est correct et à jour. Cependant, JK Imaging Ltd. se réserve le droit de faire des changements sans préavis.
- Les symboles suivants sont utilisés dans ce manuel pour vous aider à identifier n. rapidement les points importants.

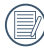

Indique des informations importantes.

Indique des mises en garde concernant l'utilisation de l'appareil photo.

# CONSIGNES DE SÉCURITÉ

### **Consignes de sécurité pour l'appareil photo**

- Ne pas faire tomber l'appareil photo ni lui laisser cogner des objets solides.
- Ne pas tenter de démonter l'appareil photo.
- Pour éviter d'endommager l'appareil photo par l'humidité, ne pas utiliser ni ranger l'appareil dans un environnement très humide, comme sous la pluie ou à proximité d'un étang.
- $\blacksquare$  Ne pas utiliser ni ranger l'appareil dans un endroit poussiéreux ou sur la plage, pour empêcher la poussière ou le sable de pénétrer dans l'appareil, lui causant des dommages.
- Ne pas utiliser ni ranger l'appareil dans un environnement chaud ou sous la lumière directe du soleil.
- Ne pas utiliser ou stocker l'appareil photo dans un puissant champ magnétique, par exemple près d'un aimant ou d'un transformateur.
- Ne pas toucher l'objectif de l'appareil photo.
- Ne pas exposer l'appareil photo à la lumière directe du soleil pendant une longue période.
- Éteindre l'appareil photo, retirer la batterie et la carte mémoire, et le sécher dans les 24 heures si de l'eau pénètre accidentellement dedans.
- Lorsque vous transportez l'appareil photo d'un endroit froid à un endroit chaud, de la condensation peut se produire à l'intérieur. Veuillez patienter pendant un certain temps avant de l'allumer.
- Lorsque vous utilisez l'appareil photo, retirez la batterie en cas de surchauffe. Attendez qu'il ait refroidi.
- Téléchargez vos photos et retirez la carte mémoire lorsque vous prévoyez de ranger l'appareil pendant une période prolongée.
- Rangez l'appareil dans un environnement sec et placez-le sur une surface plane lorsque vous prévoyez de ranger l'appareil pendant une période prolongée.
- Avant de retirer la batterie et la carte mémoire, l'appareil doit être éteint.
- Lorsque vous nettoyez le boîtier de l'appareil, n'utilisez pas utiliser de produit de nettoyage abrasif, à base d'alcool, ou organique.
- Utilisez le linge professionnel pour lentille et un nettoyant dédié pour essuyer la lentille.

#### **Consignes de sécurité pour la batterie**

- La Lorsque la batterie rechargeable Li-ion est utilisée pour l'appareil, chargez-la avec le chargeur de batterie fourni.
- Si le fluide de la batterie fuit à l'intérieur de l'appareil photo, veuillez contacter le détaillant.
- Si le fluide de la batterie fuit sur votre peau, rincez la à l'eau claire et demandez un avis médical.
- **L'élimination des batteries usagées** doit être effectuée conformément à la réglementation locale (nationale ou régionale).
- **Pour éviter de l'endommager, veillez à** ne pas laisser tomber la batterie, ni lui laisser cogner des objets solides, ni la rayer avec des objets pointus.
- Ne pas laisser la batterie en contact **College** avec des objets métalliques (y compris des pièces de monnaie) pour éviter tout court-circuit, décharge, surchauffe, ou fuite.
- Ne pas tenter de démonter la batterie.
- Ne pas exposer la batterie à de l'eau. Toujours garder les contacts de la batterie secs.
- Ne pas chauffer la batterie ni la jeter au feu pour éviter une explosion.
- Ne pas ranger la batterie dans un environnement chaud ou sous la lumière directe du soleil.
- Utiliser la batterie fournie.
- Lorsque la batterie rechargeable Li-ion est utilisée pour l'appareil, débranchez l'alimentation lorsque la batterie surchauffe au cours de la charge. Arrêtez de la charger et attendez qu'elle ait refroidi.
- **Lorsque l'appareil est stocké pendant** une période prolongée, retirez la batterie et gardez-la dans un endroit sec qui n'est pas accessible aux bébés ni aux enfants.
- Dans un environnement plus froid. les performances de la batterie sont sensiblement réduites.
- $\blacksquare$  Lorsque vous installez la batterie, installez-la en respectant les indications de polarité positive et négative sur le logement de la batterie. Ne l'entrez pas en force dans son logement.

#### **Consignes de sécurité pour la carte mémoire**

- Ne pas faire tomber la carte mémoire ni lui laisser cogner des objets solides, afin d'éviter de l'endommager.
- Ne pas tenter de démonter ni de réparer la carte mémoire.
- Ne pas exposer la carte mémoire à de l'eau. Toujours conserver au sec.
- Ne pas retirer la carte mémoire lorsque l'appareil est allumé. Sinon, la mémoire peut être endommagée.
- Ne pas modifier directement les données de la carte mémoire. Copier les données sur votre PC avant de les modifier.
- Lorsque l'appareil est stocké pendant une période prolongée, téléchargez vos photos, retirez la carte mémoire batterie et gardez-la dans un endroit sec.
- Formatez la carte mémoire en utilisant l'appareil photo avant de l'utiliser ou d'en insérer une nouvelle.
- Achetez une carte mémoire authentique et de marque renommée lorsque vous en choisissez une.
- $\blacksquare$  Ne modifiez pas le nom des fichiers ni des dossiers de la carte mémoire à l'aide de votre PC car ceux modifiés peuvent ne pas être reconnus par l'appareil photo ou une erreur peut se produire.
- Les photos prises avec l'appareil photo sont stockée dans le dossier qui est généré automatiquement sur la carte SD. Ne stockez pas de photos qui n'ont pas été prises à l'aide de cet appareil photo dans ce dossier car les photos ne peuvent pas être reconnues au cours de la lecture.
- **Lorsque vous insérez une carte** mémoire, assurez-vous que l'encoche de la carte correspond aux marquages sur le dessus de la fente pour carte.

#### **Autres consignes de sécurité**

- Ne débranchez pas l'alimentation et n'éteignez pas l'appareil photo pendant le processus de mise à jour car des données incorrectes peuvent alors s'écrire, et l'appareil peut ne plus s'allumer par la suite.
- Ne suspendez pas la courroie du cou de la caméra à proximité du cou d'un enfant.
- Lorsque vous utilisez votre appareil photo dans un avion, observez les règles correspondantes prévues par la compagnie aérienne.
- En raison de limites dans la technologie de fabrication, l'écran LCD peut comporter de quelques pixels morts ou brillants, mais ceux-ci n'affectent pas la qualité des photos.
- Ne pas exposer l'écran LCD à de l'eau. Dans un environnement humide, essuyez-le avec un chiffon doux et sec.
- Dans le cas où l'écran LCD est endommagé et les cristaux liquides entrent en contact avec votre peau, nettoyez votre peau avec un chiffon sec immédiatement et rincezla avec de l'eau claire. Si les cristaux liquides entrent en contact avec vos yeux, lavez-les avec de l'eau claire pendant au moins 15 minutes et demandez un avis médical. Si vous avalez accidentellement des cristaux liquides, rincez votre bouche immédiatement et demandez un avis médical.

#### **Informations sur les marques commerciales**

■ Les termes HDMI, interface multimédia haute définition HDMI et habillage commercial HDMI, et les logos HDMI sont des marques commerciales et des marques déposées de HDMI Licensing Administrator, Inc.

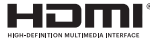

# TABLE DES MATIÈRES

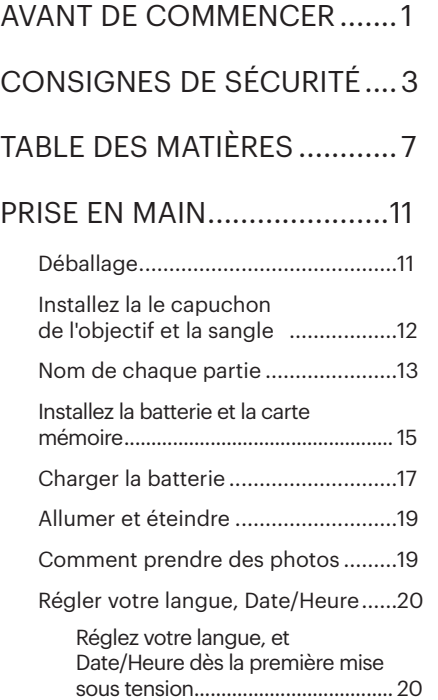

Réinitialiser votre langue ............20 Réinitialiser Date/Heure..............21

# APERÇU DES DIFFÉRENTS MODES.............22

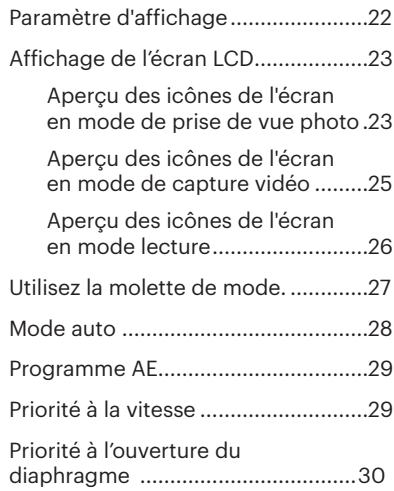

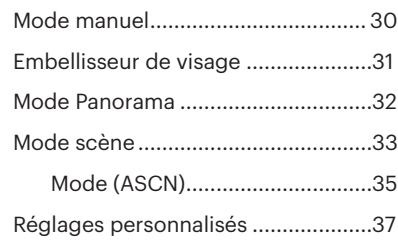

# OPÉRATIONS DE BASE ........39

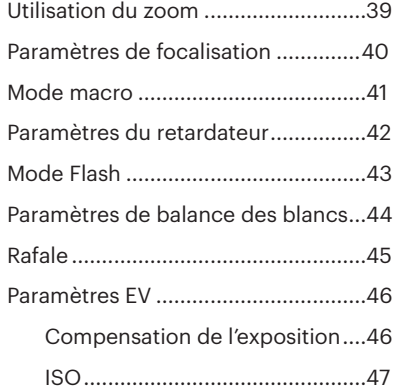

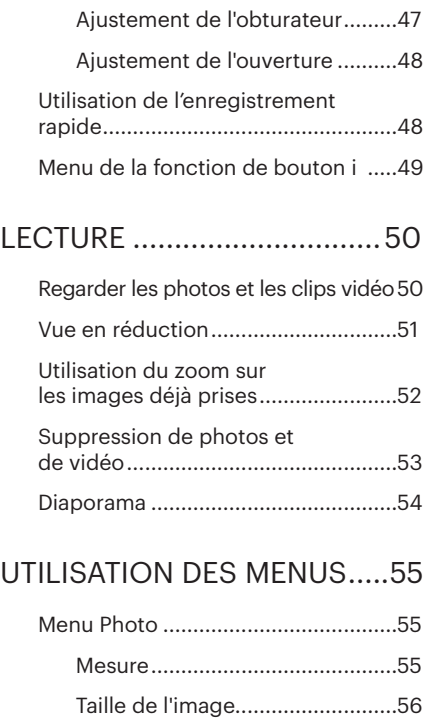

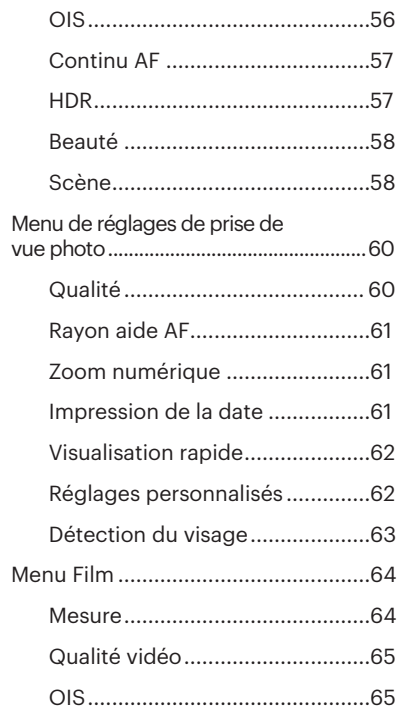

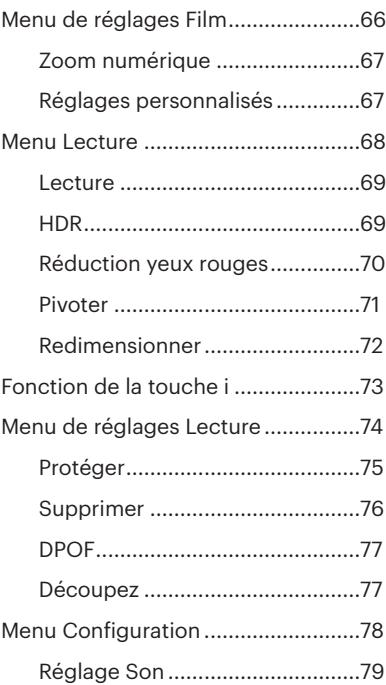

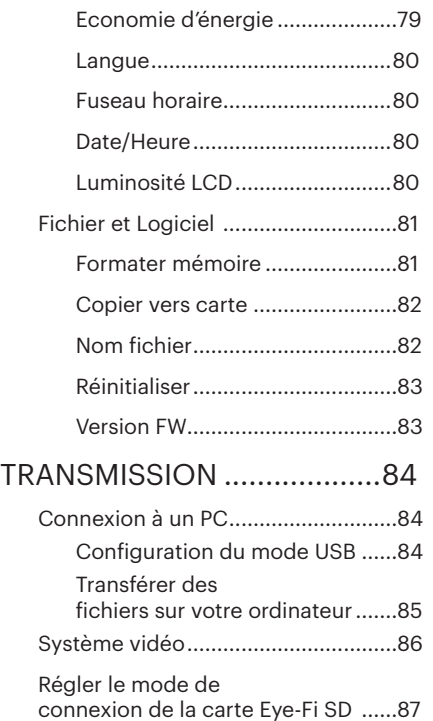

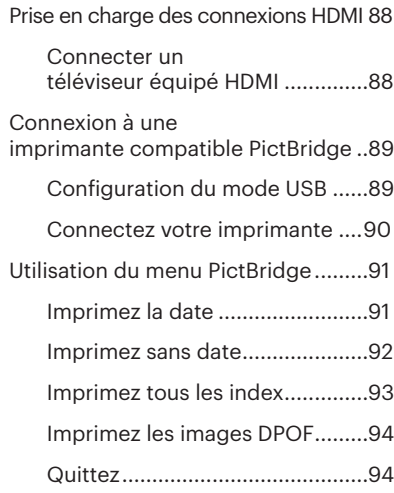

# APPENDICES ........................95

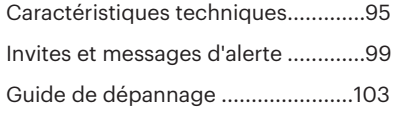

# PRISE EN MAIN

## **Déballage**

La boîte de l'appareil photo que vous venez d'acheter devrait aussi contenir les éléments suivants. Si l'un des éléments est manquant ou abîmé, contactez votre revendeur.

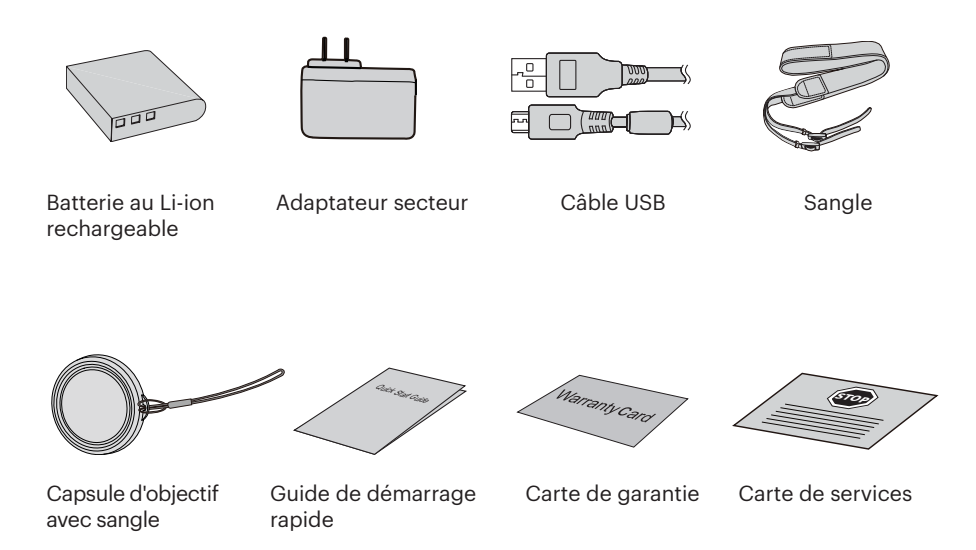

# Installez la le capuchon de l'objectif et la sangle

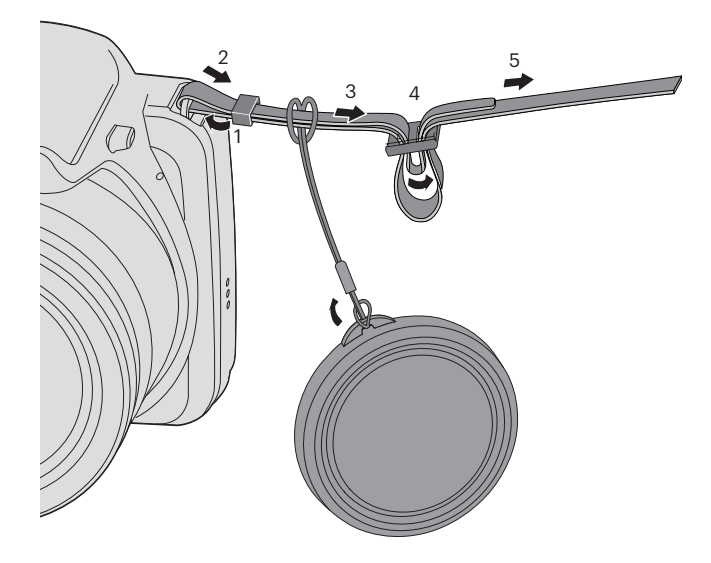

## Nom de chaque partie

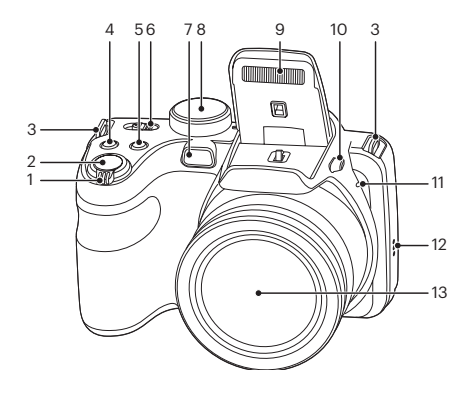

- 1. Molette du zoom
- 2. Déclencheur
- 3. OEillet de courroie
- 4. Bouton de correction d'exposition
- 5. Bouton de capture en rafale
- 6. Curseur d'alimentation
- 7. Voyant Rayon aide AF / Voyant du retardateur
- 8. Molette de mode.
- 9. Flash
- 10. Bouton Flash
- 11. Micro
- 12. Haut-parleur
- 13. Objectif

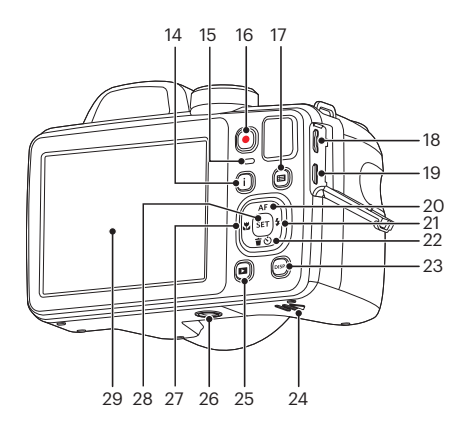

- 14. Bouton I
- 15. LED Voyant
- 16. Bouton d'enregistrement vidéo rapide
- 17. Bouton Menu
- 18. Port USB
- 19. Port HDMI
- 20. Bouton AF / Bouton Haut
- 21. Bouton Flash / Bouton Droite
- 22. Bouton Supprimer / Bouton Retardateur / Bouton Bas
- 23. Bouton Disp
- 24. Couvercle de la batterie
- 25. Bouton Lecture
- 26. Embase filetée de trépied
- 27. Bouton Macro / Bouton Gauche
- 28. Bouton SET
- 29. LCD

## Installez la batterie et la carte mémoire

1. Ouvrez le couvercle de la batterie.

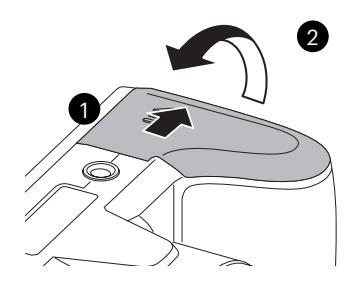

2. Placez la batterie dans la fente en respectant l'orientation indiquée sur le schéma.

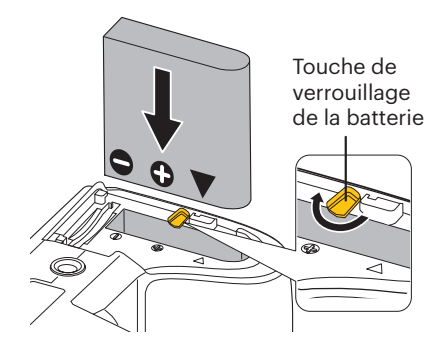

- 3. Insérez la carte mémoire dans la fente pour carte mémoire comme indiqué sur la figure.
- 4. Refermez le couvercle de la batterie.

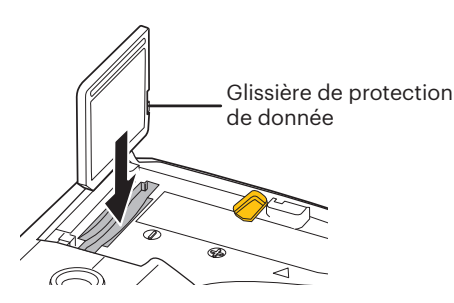

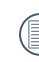

La carte mémoire (SD/SDHC) est en option et non incluse dans l'emballage de l'appareil. Vous devez en acheter une séparément. Achetez une carte mémoire authentique avec une capacité comprise entre 4Go et 32Go pour assurer un stockage correct des données.

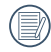

16 **17 Terrement. 16 Terrement 16 Terrement 16 Terrement and the contract of the contract of the contract of the contract of the contract of the contract of the contract of the contract of the contract of the contrac** Pour retirer votre carte mémoire, ouvrez le couvercle de la batterie, appuyez doucement sur la carte mémoire pour l'éjecter, et retirez-la lentement.

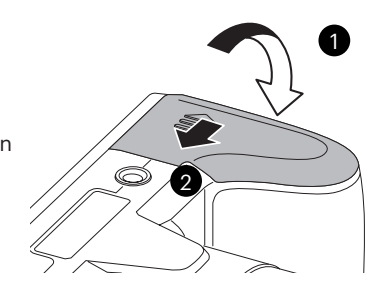

## Charger la batterie

Avant de charger une batterie, vous devez éteindre l'appareil photo et insérer la batterie dedans.

- 1. Connectez l'appareil photo et le chargeur d'alimentation en utilisant le câble USB. (La forme de la prise du chargeur d'alimentation peut varier selon le pays ou la région. L'élément réel peut varier)
- 2. Insérez la fiche du chargeur d'alimentation dans la prise secteur pour recharger la batterie.

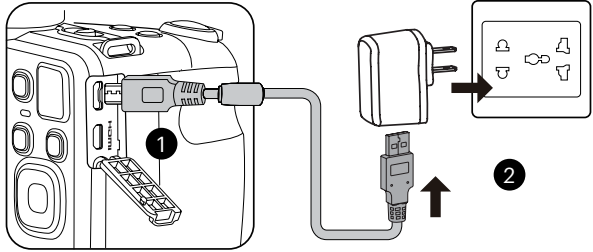

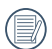

Le chargeur est conçu pour une utilisation à l'intérieur seulement.

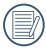

Quand la batterie a été stockée pendant une période prolongée, utilisez le chargeur d'alimentation fourni pour la charger avant de l'utiliser.

3. Lorsque l'appareil est éteint, vous pouvez également connecter l'appareil à votre PC à l'aide du câble USB pour charger la batterie.

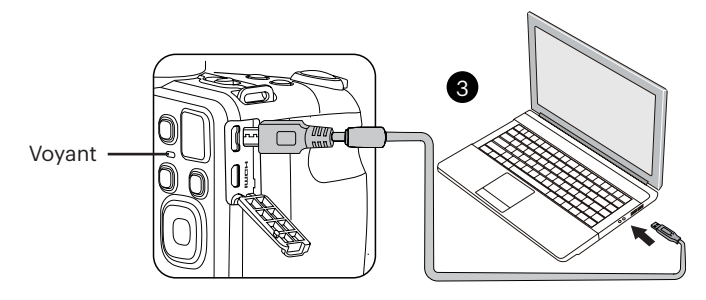

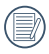

Voyant de charge :

Rouge: Charge en cours

L'indicateur de la s'éteindra une fois le chargement fini.

Pour avoir un autonomie batterie maximale, rechargez la batterie au moins pendant 4 heures la première fois.

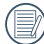

Veuillez recharger la baterie sous la temperature de 0-40 a l'interieur.

## Allumer et éteindre

Tirez sur le curseur d'alimentation pour allumer / éteindre l'appareil.

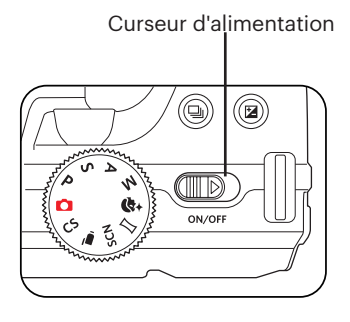

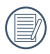

Appuyez et maintenez enfoncé le bouton Lecture pour allumer et passer en mode lecture.

## Comment prendre des photos

- 1. Tenez l'appareil à deux mains, ne pas bloquer le flash et l'objectif avec les doigts.
- 2. Dirigez l'appareil photo à l'objet et cadrer avec l'écran LCD.
- 3. Utiliser le levier de zooming pour sélectionner les positions Télé ou Large pour zoomer en avant ou en arrière sur votre sujet.
- 4. Appuyez sur le déclencheur à moitié pour faire le point. Lorsque le cadre de mise au point devient vert, appuyez à fond sur le déclencheur pour terminer la prise de vue.

## Régler votre langue, Date/Heure

#### **Réglez votre langue, et Date/Heure dès la première mise sous tension**

- 1. Lorsque vous allumez l'appareil photo pour la première fois, l'écran de sélection de la langue apparaît.
- 2. Appuyez sur les boutons Haut/Bas/ Gauche/Droit pour sélectionner la langue souhaitée.
- 3. Une fois que vous avez appuyé sur le bouton  $\overline{sp}$  pour confirmer la sélection, l'écran de réglage de la date et de l'heure apparaît.
- 4. Appuyez sur le bouton gauche/droite pour sélectionner le bloc à régler: L'heure et la date s'affichent sous la forme aaaa:MM:jj HH:mm.
- 5. Appuyez le bouton haut/bas pour ajuster la valeur du bloc sélectionné.
- 6. Appuyez sur le bouton  $\left[\sin \theta\right]$  pour confirmer le réglage de l'heure et l'écran de prise de vue s'affiche.

#### **Réinitialiser votre langue**

Après avoir choisi votre langue la première fois, suivez les instructions cidessous pour réinitialiser votre langue.

20 21 1. Tirez sur le curseur d'alimentation pour allumer l'appareil photo.

- 2. Appuyez sur le bouton  $\Box$ , appuyez sur le bouton haut/bas pour sélectionner  $\blacksquare$ , et appuyez sur le bouton sur pour accéder au menu.
- 3. Appuyez sur le bouton haut/bas pour sélectionner , et appuyez sur le  $b$ outon  $\overline{sn}$  ou sur le bouton de direction pour accéder au menu.
- 4. Appuyez sur le bouton haut/bas pour sélectionner 「Langage/Langue」, et appuyez sur le bouton sur lou sur le bouton droite pour accéder au menu.
- 5. Appuyez sur les boutons Haut/Bas/ Gauche/Droit pour sélectionner la langue souhaitée et appuyez sur le bouton  $\left[\text{sn}\right]$  pour confirmer.
- 6. Appuyez sur le bouton  $\Box$  et l'écran de prise de vue apparaît.

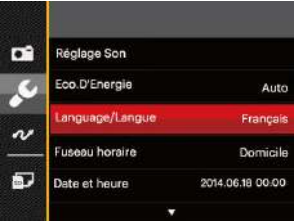

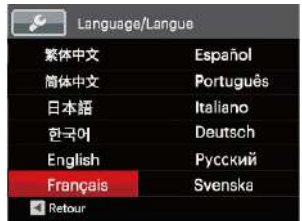

### **Réinitialiser Date/Heure**

Après avoir défini votre langue la première fois, suivez les instructions ci-dessous pour réinitialiser la date et l'heure.

- 1. Tirez sur le curseur d'alimentation pour allumer l'appareil photo.
- 2. Appuyez sur le bouton  $\Box$ , appuyez sur le bouton haut/bas pour sélectionner  $\Box$ , et appuyez sur le bouton  $\Box$ pour accéder au menu.
- 3. Appuyez sur le bouton haut/bas pour sélectionner  $\sim$ , et appuyez sur le bouton sur ou sur la flèche de direction pour accéder au menu.
- 4. Appuyez sur le bouton haut/bas pour sélectionner 「Date et heure」, et appuyez sur le bouton sur lou sur la le bouton droit pour accéder au menu.
- 5. Appuyez sur le bouton gauche/droite pour sélectionner le bloc à régler: L'heure et la date s'affichent sous la forme aaaa:MM:jj HH:mm.
- 6. Appuyez sur la le bouton haut/bas pour choisir la valeur du bloc sélectionné. Après avoir terminé vos réglages, appuyez sur le bouton  $\int$ ser] pour confirmer.
- 7. appuyez sur le bouton e et l'écran de prise de vue apparaît.

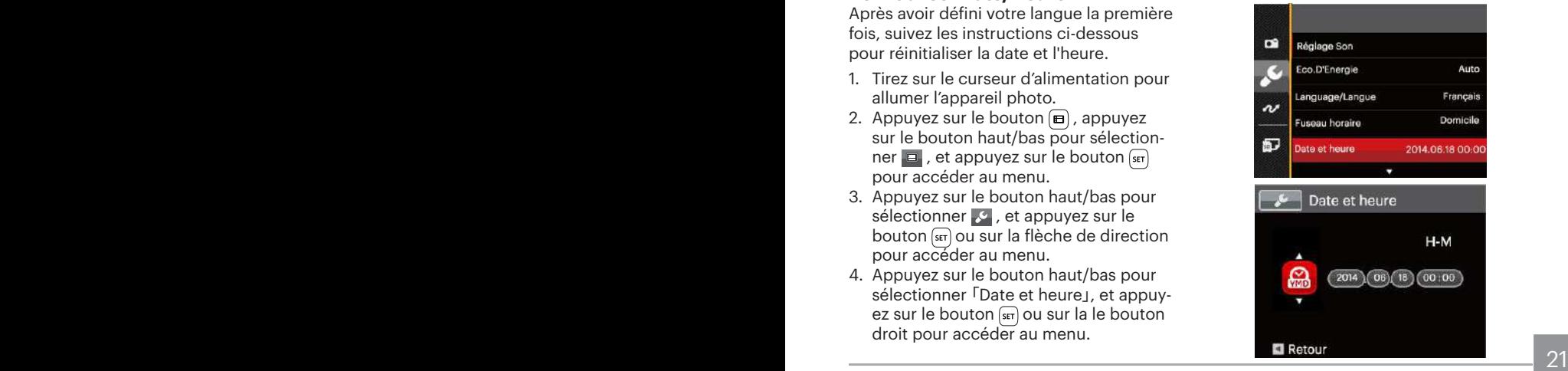

# APERÇU DES DIFFÉRENTS MODES

## Paramètre d'affichage

Appuyez sur le bouton [DISP] pour afficher les réglages: L'écran par défaut, L'écran avec grille de cadre, L'écran vide.

L'écran par défaut: affiche les paramètres actuels.

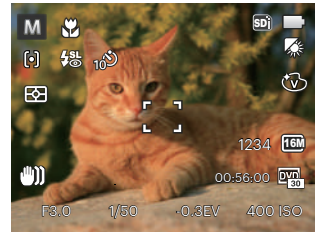

L'écran avec grille de cadre: affiche les paramètres actuels et l'histogramme.

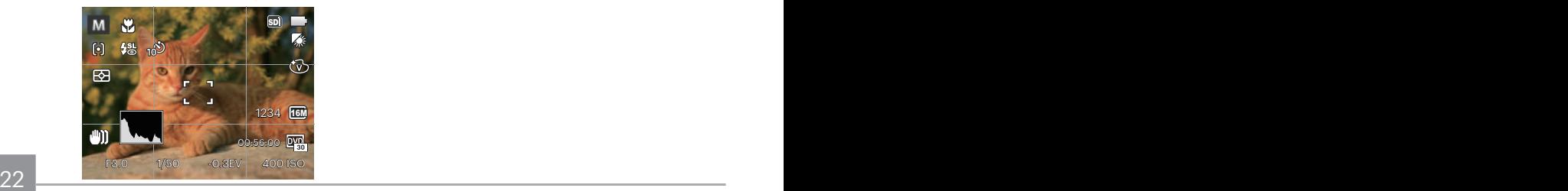

L'écran vide: n'affiche aucune information.

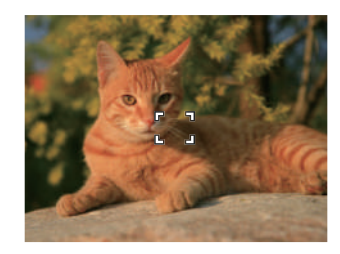

# Affichage de l'écran LCD

#### **Aperçu des icônes de l'écran en mode de prise de vue photo**

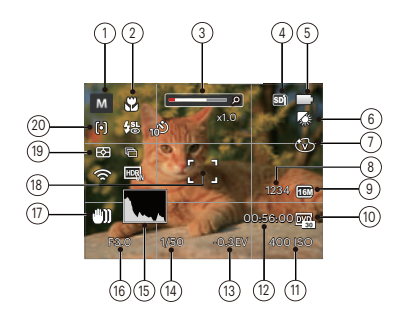

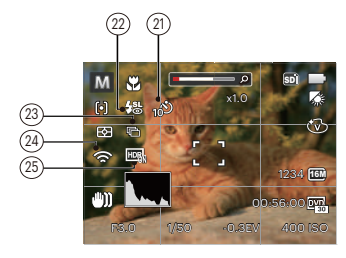

- 1 Icônes du Mode de capture
	- Mode auto **+2** Embellisseur n Programme P AE

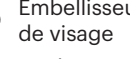

- Mode panorama
- Priorité à la  $\mathbf{S}$ 
	- Priorite a la **SCN** Mode scène
- Priorité à A l'ouverture
- $\overline{\mathsf{CS}}$
- Réglages personnalisés
- м Mode manuel
- 2 Mode Macro
- 3 Indicateur de niveau de zoom (Affiché seulement lorsque le zoom est activé)
- 4 Carte mémoire / mémoire interne
- 5 Etat de la batterie
- 6 Balance des blancs (Réglable en mode PSAM)
- 7 Effet de couleur (Réglable en mode PSA **)**
- 23 8 Nombre d'images restantes
- 9 Taille de l'image
- 10 Qualité vidéo
- 11 Valeur d'ISO  $(Réalable en mode PSAM +  $\delta$ )$
- 12 Temps d'enregistrement restant
- 13 Compensation de l'exposition  $(Réalable en mode PS A * N)$
- 14 Vitesse de l'obturateur  $(R$ églable en mode  $SM$ )
- 15 Histogramme
- 16 Valeur d'ouverture  $(R$ églable en mode  $\triangle M$ )
- 17 Stabilisation des images
- 18 Cadre de mise au point
- 19 Mesure

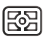

- AiAE
- लि Spot

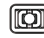

Cent. Pond.

20 Mode AF

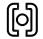

AF unique

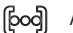

AF multiple

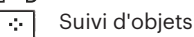

21 Retardateur

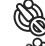

- Retardateur désactive
- Retardateur 2sec
- Retardateur 10sec
- Retardateur sourire
- 22 Mode Flash

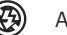

- Arrêt forcé
- Flash auto
- Ęz Flash forcé
- ∉∕झ∟ Synchro. lente
- 缌 Synchro. lente+Yeux rouges
- 嗥 Réduction des yeux rouges

#### 23 Rafale

Simple Rafale 3 Vues 帰

Intervalle (30sec/ 1min/ 5min/ 10min)

24 Eye-Fi ALLUMER (avec signal)

25 HDR (Réglable en mode <sup>1</sup>PSAM)

#### **Aperçu des icônes de l'écran en mode de capture vidéo**

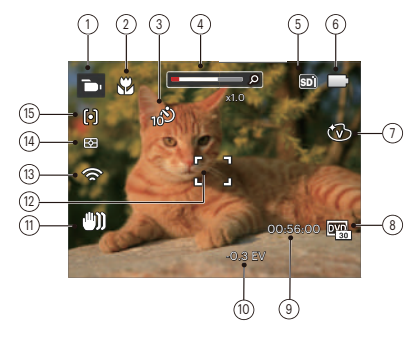

- 1 Icônes du mode film
- 2 Mode Macro
- 3 Retardateur

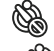

Retardateur désactive

Retardateur 10sec

- Indicateur de niveau de zoom (affiché seulement lorsque le zoom est activé)
- 5 Carte mémoire / mémoire interne
- 6 Effet de couleur
- 7 Couleur d'image
- 8 Qualité vidéo
- 9 Temps d'enregistrement restant
- 10 Compensation de l'exposition
- 11 Stabilisation des images
- 12 Cadre de mise au point
- 13 Eye-Fi ALLUMER (avec signal)
- 14 Mesure
	- 网 AiAE
	- llol Spot
	- liot Cent. Pond.

#### 15 Mode AF

Pour des meilleurs résultats, l'utilisation d'une carte mémoire SDHC est recommandée lorsque vous voulez enregistrer des clips vidéo. La taille de la mémoire interne de l'appareil photo est limitée et, si elle est utilisée pour l'enregistrement de clips vidéo, peut causer des clignotements et du bruit.

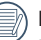

Le zoom optique et le zoom numérique peut être ajustée (168X au total). Le zoom numérique peut être ajusté à 4X.

### **Aperçu des icônes de l'écran en mode lecture**

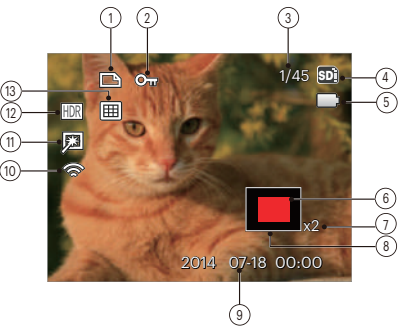

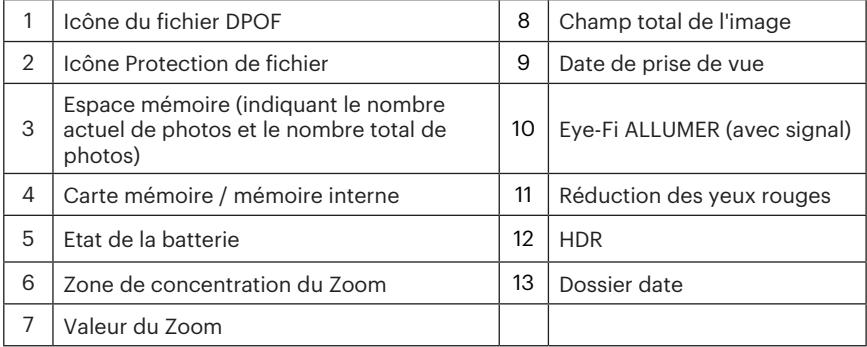

## Utilisez la molette de mode.

L'appareil photo est doté d'un sélecteur de commande pratique permettant de commuter entre les différents modes avec facilité. Toutes les commandes disponibles sont listées ci-dessous:

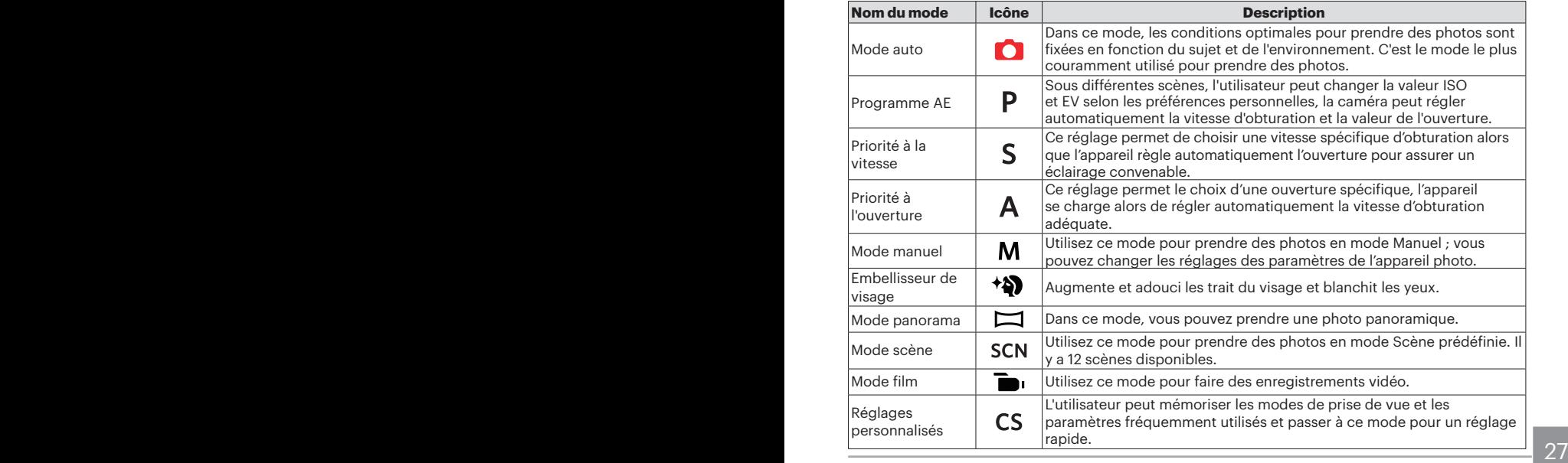

## Mode auto **O**

Le mode Auto est le mode le plus facile à utiliser pour prendre des photos. Dans ce mode, l'appareil optimise automatiquement les paramètres pour des photos de meilleure qualité.

Suivez les étapes suivantes:

- 1. Tirez sur le curseur d'alimentation pour allumer l'appareil photo.
- 2. Mettez la molette de mode sur  $\bigcap$ .
- 3. Cadrez la photo à l'aide de l'écran LCD et enfoncez le déclencheur à mi-chemin pour faire la mise au point sur le sujet.
- 4. L'écran LCD montrera le cadre au point vert après que le sujet est fixé.
- 5. Appuyez à fond sur le déclencheur pour prendre des photos.

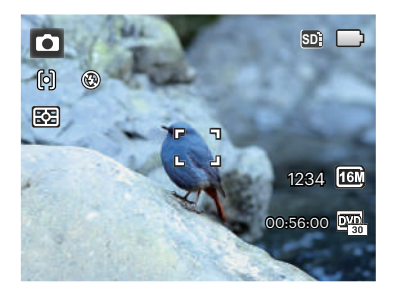

# Programme AE P

Lorsque P (Programme AE) est sélectionné, vous pouvez ajuster la valeur d' EV et la valeur ISO.

1. Mettez la molette de mode sur  $P$ , puis appuyez sur le bouton a pour configurer les réglages.

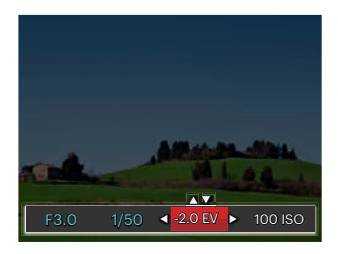

- 2. Appuyez sur la les boutons gauche/ droite pour sélectionner un élément à régler.
- 3. Appuyez sur la les boutons haut/bas pour ajuster les réglages.
- Vue. 29 4. Appuyez sur le bouton  $\overline{\text{ser}}$  pour finir le réglage et accéder à l'écran de prise de vue.

## Priorité à la vitesse

Lorsque S (Priorité à la vitesse) est sélectionné, vous pouvez ajuster la vitesse d'obturation / d' EV et la valeur ISO. L'appareil photo détermine automatiquement la valeur d'ouverture basée sur la vitesse d'obturation et la valeur ISO pour obtenir la valeur d'exposition la plus appropriée.

1. Mettez la molette de mode sur  $\mathsf S$ , puis appuyez sur le bouton a pour configurer les réglages.

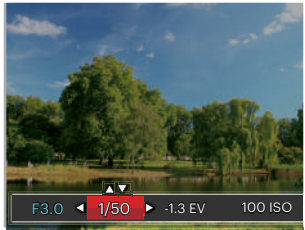

- 2. Appuyez sur la les boutons gauche/droite pour sélectionner un élément à régler.
- 3. Appuyez sur la les boutons haut/bas pour ajuster les réglages.
- 4. Appuyez sur le bouton <sup>ser</sup> pour finir le réglage et accéder à l'écran de prise de vue.

### Priorité à l'ouverture du diaphragme A

En sélectionnant le mode **A** (priorité à l'ouverture du diaphragme), vous pouvez régler l'ampleur de l'ouverture / l'indice de lumination et la valeur ISO. Si vous agrandissez l'ouverture, la mise au point se concentre sur le sujet principal avec du flou tout autour. Lorsque l'ouverture est rétrécie, l'arrière plan et le sujet principal sont nets.

1. Mettez la molette de mode sur  $\bm{A}$ , puis appuyez sur le bouton  $\circledR$  pour configurer les réglages.

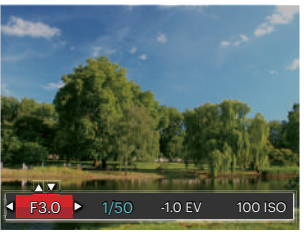

- 2. Appuyez sur la les boutons gauche/droite pour sélectionner un élément à régler.
- 3. Appuyez sur la les boutons haut/bas pour ajuster les réglages.
- 4. Appuyez sur le bouton <sup>ser</sup> pour finir le réglage et accéder à l'écran de prise de vue.

### Mode manuel **M**

En mode  $M$  (exposition manuelle), vous pouvez régler l'ouverture / la vitesse d'obturation manuellement et la valeur ISO.

1. Mettez la molette de mode sur  $M$ . puis appuyez sur le bouton @ pour configurer les réglages.

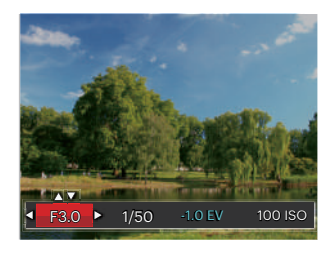

- 2. Appuyez sur la les boutons gauche/ droite pour sélectionner un élément à régler.
- 3. Appuyez sur la les boutons haut/bas pour ajuster les réglages.
- 30 **30** 30 **30** 30 **30** 30 **30** 30 **31** 30 **4** 30 **4** 30 **4** 30 **4** 30 **4** 30 **4** 30 **4** 30 **4** 30 **4** 30 **4** 30 **4** 30 **4** 30 **4** 30 **4** 30 **4** 30 **4** 30 **4** 30 **4** 30 **4** 30 **4** 30 **4** 30 **4** 30 **4** 30 **4** 30 **4** 30 **4** 4. Appuyez sur le bouton <sup>ser</sup> pour finir le réglage et accéder à l'écran de prise de vue.

## Embellisseur de visage +4

En mode portrait, l'appareil règle automatiquement l'exposition pour une reproduction fidèle des nuances de la peau.

- 1. Tournez la molette de mode pour sélectionner le mode Beauté (\*).
- 2. Appuyez sur le bouton  $\boxed{\blacksquare}$  et appuyez sur les boutons haut/bas pour sélectionner  $\mathbf{x}_n$
- 3. Appuyez sur les boutons pour sélectionner Embellisseur de visage, et appuyez sur le bouton set pour confirmer et retourner au mode de prise de vue.

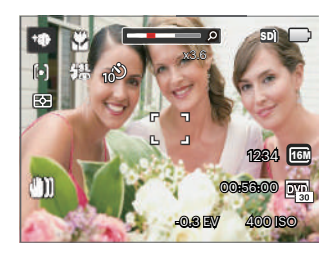

Le mode Beauté a trois effets:

- $\mathbb{R}_0$  Effet 1: Peau douce
- $\cdot \mathcal{R}_{\infty}$  Effet 2: Peau douce+ Éclaircissement des yeux
- $\cdot \mathcal{R}_{\mathbf{a}}$  Effet 3: Peau douce+ Éclaircissement des yeux+ Agrandissement des yeux

## Mode Panorama

Avec le Mode Panorama, vous pouvez prendre une série de photos qui seront mises bout à bout par l'appareil dans une image ultra-large panoramique. Suivez les étapes ci-dessous :

- 1. Tournez la molette de mode jusqu'à Mode Panorama  $(\Box)$ .
- 2. Appuyez sur les touches fléchées pour sélectionner un sens de prise de vue. (La droite est utilisée comme valeur par défaut si vous ne faites pas de choix) 2 quelques secondes plus tard, l'appareil est prêt à prendre des photos. Vous pouvez également appuyer sur la touche <sup>str</sup> ou appuyer à moitié sur le déclencheur pour être prêt à prendre des photos.
- 3. Composez la première vue de l'image panoramique sur l'écran LCD et appuyez sur le déclencheur pour prendre la photo.

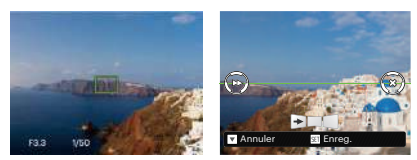

- 4. Après avoir terminé de prendre la première photo, deux icônes cible s'affichera à gauche et à droite de l'écran LCD. Quand vous bougez l'appareil photo jusqu'à ce que l'icône de guider d'orientation ronds et la boîte carré de positionnement devient vert, ils vont se chevaucher, et l'appareil photo va automatiquement prendre une autre photo. La répétition des mêmes étapes peut permettre de prendre jusqu'à 4 photos.
- 5. Si les photos prises sont moins de 4 photos, appuyez sur le bouton sm. l'appareil va automatiquement coller les photos. Appuyez sur le bouton de lecture pour entrer dans le mode de lecture afin de voir l'effet.
- discussed by the contract of the contract of the contract of the contract of the contract of the contract of the contract of the contract of the contract of the contract of the contract of the contract of the contract of t 6. Après avoir pris 4 photos, l'appareil photo va automatiquement coller les photos. Appuyez sur le bouton de lecture pour entrer dans le mode de lecture afin de voir l'effet.

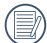

En mode Panorama, le Flash, le retardateur, le mode Macro et la compensation d'exposition sont désactivés.

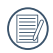

Dans le processus d'une prise de vue en mode panoramique, lorsque l'écran LCD affiche "Alignement incorrect. Veuillez essayer de nouveau.", cela signifie que dans le processus de déplacement de la caméra, l'angle de déplacement est hors de la ligne verte, la prise de vue ne peut être effectuée. La prise de vue doit être effectuée à nouveau.

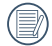

Afin de garantir l'effet de la prise de vue en mode panoramique, s'il vous plaît continuez a déplacer horizontalement et réduisez les secousses dans le processus de déplacement de la caméra.

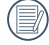

En mode Panorama, lorsque la taille de l'image est réglée sur 2M, jusqu'à 4 photos peuvent être assemblées.

## Mode scène SCN

Vous pouvez sélectionner un mode approprié parmi les 12 modes de scène en fonction de l'environnement courant de capture. L'appareil configure ensuite automatiquement les paramètres les plus appropriés.

Tournez la molette de mode jusqu'à Mode scène pour entrer dans le menu du mode scène. Ce que l'écran LCD affiche est présenté dans la figure ci-dessous.

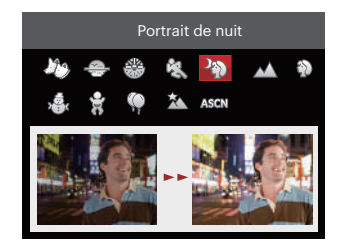

Appuyez sur les boutons pour sélectionner une scène, et appuyez sur le bouton set) pour confirmer.

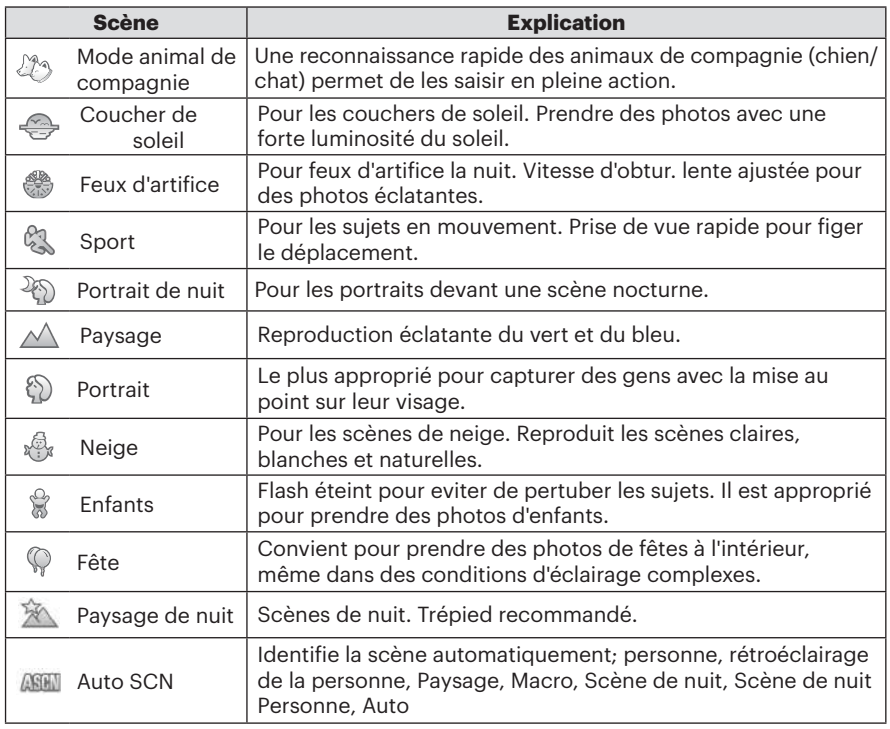

### **Mode (ASCN)**

Dans le mode scène "ASCN", l'appareil peut détecter intelligemment différents environnements, et sélectionner automatiquement la meilleure scène et les meilleurs réglages photo pour vous.

"ASCN" peut détecter intelligemment les scènes suivantes:

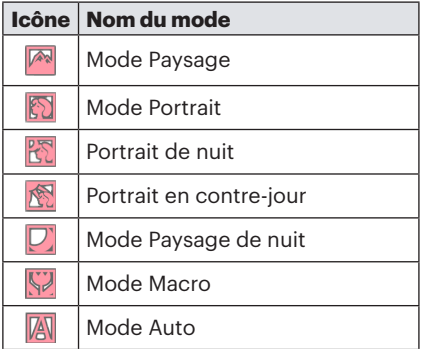

Pour utiliser l' "ASCN"

1. Tournez la molette de mode jusqu'à "SCN" pour entrer dans le mode "ASCN".

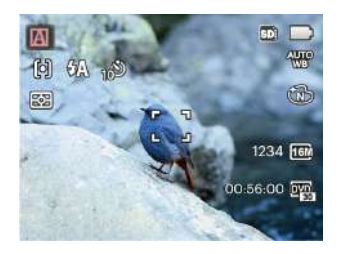

- 2. Tenez la caméra de façon stable et visez le sujet. Le mode de scène optimal sera identifié automatiquement.
- 3. Appuyez à mi-course sur le déclencheur pour faire la mise au point.
- 4. Appuyez à fond sur le déclencheur pour prendre des photos.
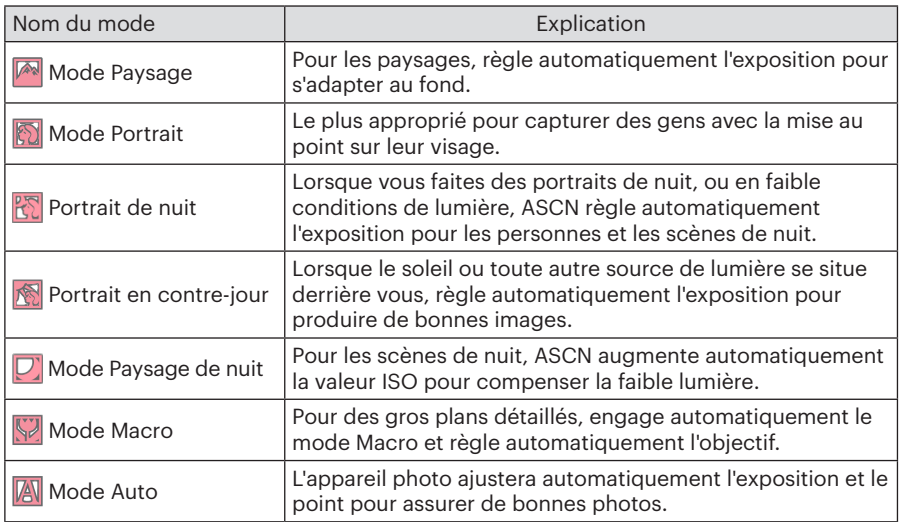

# Réglages personnalisés CS

L'utilisateur peut mémoriser les modes de prise de vue et les paramètres fréquemment utilisés et passer à ce mode pour un réglage rapide.

#### Paramètres en mode CS (statut désac**tivé ou statut après réinitialisation) :**

1. Tournez la molette de mode pour choisir le mode  $\mathsf{CS}$ , et entrer dans l'écran de configuration, comme indiqué sur la figure ci-dessous:

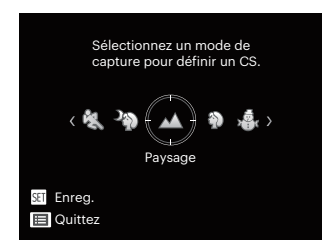

prise de vue. 37 2. Comme indiqué sur la figure ci-dessus, appuyez sur les flèches gauche / droite pour choisir une scène et appuyez sur la touche <sup>ser</sup> pour accéder à l'écran de prise de vue.

3. Comme indiqué sur la figure cidessus, appuyez sur la touche **a**, et choisissez de poursuivre le réglage du mode  $CS$ .

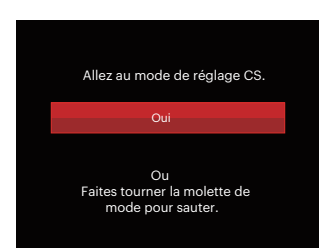

#### **Paramètres en mode non CS:**

- 1. Sélectionnez n'importe quel mode ou mode scène à mémoriser.
- 2. Définissez vos paramètres souhaités dans le mode actuel.
- 3. Appuyez sur le bouton  $\Box$ , appuyez sur les boutons haut/bas pour sélectionner  $\blacksquare$ , et appuyez sur le bouton [sET] pour accéder au menu.
- 4. Appuyez sur les boutons pour sélectionner  $\bullet$ , et appuyez sur le bouton  $\overline{\text{sn}}$  ou sur la flèche de direction pour accéder au menu.
- 5. Appuyez sur les boutons bas pour sélectionner 「Réglages personnalisés」, et appuyez sur le bouton  $\int$ ser] ou sur le bouton droit pour accéder au menu.

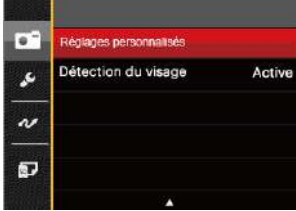

6. Sélectionnez「Oui」pour enregistrer ou「Non」pour annuler.

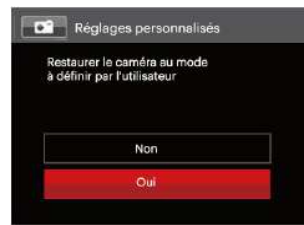

passer dans les Réglages personnalisés  $(CS)$ .

8. Les réglages des photos que vous avez stockés la dernière fois sont invoqués.

Lorsque le mode  $\mathsf{CS}\xspace$  est utilisé pour la première fois, il n'y a pas de paramètre prédéfini mémorisée dans le mode  $\overline{\text{CS}}$ .

Dans le mode non  $\mathsf{CS}$ . si vous avez besoin de conserver ou de modifier les paramètres de réglage (sauf les paramètres dans (□) au redémarrage ou tous les modes. Veuillez entrer dans le menu 「Réglages personnalisés」et sélectionner 「Oui」après la configuration. Sinon, les paramètres ne sont pas conservés en cas de mise sous / hors tension ou de changement de mode.

Si vous souhaitez supprimer le réglage du paramétre「Réglages personnalisés」, s'il vous plaît consultez la fonction de réinitialisation à la page 83 pour l'utiliser.

38 Let lournez la molette de mode pour le processe de la construction de la construction de la construction de 7. Tournez la molette de mode pour

# OPÉRATIONS DE BASE

### Utilisation du zoom

Votre camera a deux types de fonctionnement du zoom: Zoom optique et zoom numérique. Quand vous prenez une photo, appuyez sur le Molette du zoom pour faire le zoom.

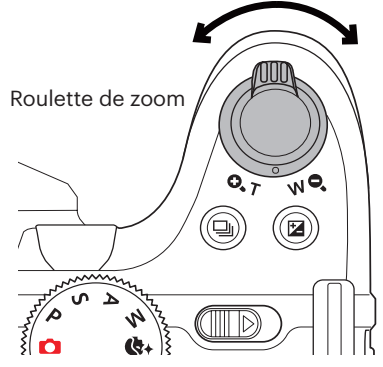

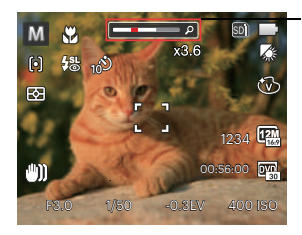

Indicateur de niveau de zoom

Quand le zoom optique arrives à son valeur maximum, lâcher le bouton et appuyer encore pour aller au zoom numérique.

## Paramètres de focalisation

Dans les différents modes de prise de vue, vous pouvez sélectionner différentes méthodes de mise au point.

1. Appuyez sur le bouton haut  $($   $\mathbf{AF}$  ) pour afficher l'écran de réglages.

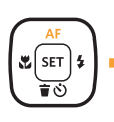

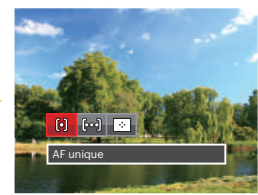

2. Appuyez sur les bouton gauche/droit pour sélectionner parmi les 3 modes suivants:

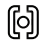

AF unique: Le cadre de mise au point apparaît au centre de l'écran LCD pour faire la mise au point sur le sujet.

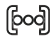

AF multiple: L'appareil photo fait automatiquement le point sur une large zone pour trouver le point de mise au point.

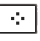

- Suivi d'objets: Le suivi intelligent de l'objet en mouvement sous film de mise au point.
- 3. Appuyez sur le bouton ssri pour valider les réglages et quitter le menu.

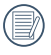

Lorsqu'elle est activée, la focalisation de suivi d'objets ne marchera que quand l'objectif vise ceux-ci.

## Mode macro

Le mode macro permet de prendre des photos de petits objets ou en étant très rapproché du sujet. Il est alors possible de prendre des photos en étant très près du sujet.

1. Appuyez sur le bouton  $\binom{1}{k}$  pour entrer dans le menu de macro.

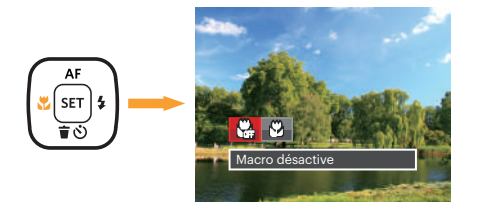

- 2. Appuyez sur les bouton gauche/droit pour sélectionner parmi les 2 modes suivants:
	- **Macro** désactive Choisissez cette option pour désactiver le mode macro.
	- **M** Macro active Sélectionnez cette option pour se focaliser sur sur l'objet le plus proche de l'objectif (Sur le côté W, la distance de prise de vue doit être supérieure à 1.6cm).
- 3. Appuyez  $\overline{\text{sn}}$  sur le bouton pour valider les réglages et quitter le menu.

## Paramètres du retardateur

Cette fonction permet de prendre des photos après un délai. L'appareil peut être réglé pour photographier au bout de 2 ou 10 secondes après appui sur le déclencheur ou après la détection d'un sourire.

1. Appuyez sur le bouton bas  $(\dot{\mathbf{r}})$ ) pour entrer dans le menu du retardateur.

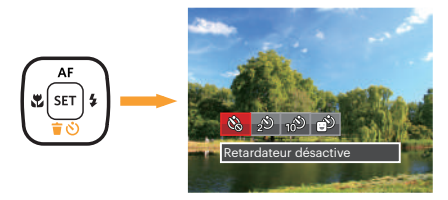

2. Appuyez sur les bouton gauche/droit pour sélectionner parmi les 4 modes suivants :

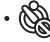

- Retardateur désactive Désactiver le retardateur.
- Retardateur 2sec Une seule photo est prise, 2 secondes après l'appui sur le déclencheur.

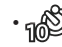

- Retardateur 10sec Une seule photo est prise, 10 secondes après l'appui sur le déclencheur.
- Retardateur sourire Appuyez sur le déclencheur pour prendre une photo immédiatement après qu'un visage souriant est détecté.
- 3. Appuyez sur le bouton [sET] pour valider les réglages et quitter le menu.

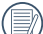

Lorsque vous activez le retardateur, appuyer sur l'obturateur ou le bouton de la flèche vers le bas peut désactiver le retardateur et revenir à l'écran de prise de vue, et garder le réglage du retardateur.

Lorsque vous activez la détection de sourire, appuyer sur l'obturateur ou la touche sen peut désactiver le retardateur sans garder le réglage du retardateur.

# Mode Flash

Le flash sert principalement à ajouter de la lumière à la scène. Le flash est généralement centuer l'objet tout en assombrissant le fond, il est également approprié pour la mesure et la prise de vue dans des scènes sombres grâce à l'exposition.

1. Appuyez sur le Bouton ouverture du flash **POUR SOFT** DOUR SOFT **DEAL** 

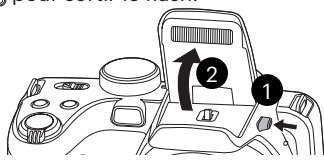

2. Appuyez sur le bouton droit  $($   $\bullet$   $)$  pour entrer dans le menu de réglages du flash.

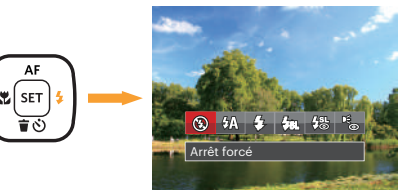

Selectionner parmines o modes suivants : consideration and the construction of the construction of the construction of the construction of the construction of the construction of the construction of the construction of the 3. Appuyez sur les bouton gauche/droit pour sélectionner parmi les 6 modes suivants :

- 
- Arrêt forcé
- Le flash ne se déclenche jamais.
- $\cdot$   $\partial X$  Flash auto Le flash de l'appareil photo se déclenche automatiquement en fonction des conditions courantes d'éclairage.
	- $\mathcal{G}_2$  Flash forcé Le flash se déclanche a chaque prise de photos.
	- **FRIL** Synchro. lente Ceci permet la capture de scènes nocturnes avec des personnes au premier plan. Il est recommandé d'utiliser un trépied pour ce mode.
- **{{&}}** Synchro. lente+Yeux rouges Vous pouvez utiliser ce mode pour combiner la synchronisation lente et la réduction des yeux rouges.
- Réduction des yeux rouges L'appareil photo émet une lumière brève avant de prendre la photo pour corriger l'effet «yeux rouges»
- 4. Appuyez sur le bouton sour valider les réglages et quitter l'option.

## Paramètres de balance des blancs

La fonction de balance des blancs permet de régler la température de couleur pour les différentes sources de lumière.

Suivez les étapes ci-dessous pour régler la balance des blancs de l'appareil :

1. Appuyez sur le bouton sen pour accéder au menu de balance des blancs.

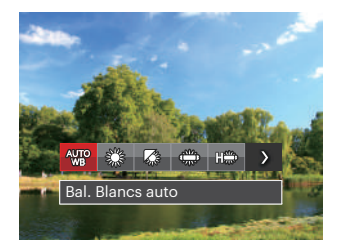

2. Appuyez sur les bouton gauche/droit pour sélectionner parmi les 8 modes suivants :

- Bal. Blancs auto
- Lumière du jour
- Nuageux
- **Fluorescent**
- **FRAND** CWF fluorescent
- Incandescent
- Bal. blancs manuelle (Appuyez à fond sur le déclencheur pour détecter la valeur de balance des blancs)
- <sup>17</sup> Temp. couleur (1900K ~ 10000K) Appuyez sur les boutons de directions Haut/ Bas pour "Réglage de la valeur K"; appuyez sur le bouton de direction gauche pour quitter la valeur K.
- 3. Appuyez sur le bouton  $\int$ ser] pour valider les réglages et quitter le menu.

## Rafale

Suivez les étapes ci-dessous pour configurer les réglages du mode rafale :

1. Appuyez sur so pour entrer dans le menu du mode rafale.

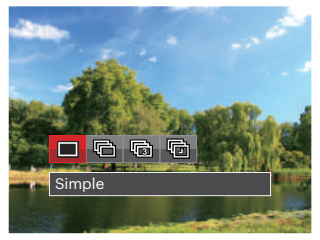

2. Appuyez sur les bouton gauche/droit pour sélectionner parmi les 4 modes suivants :

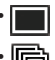

• Simple

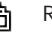

• Rafale

- 3 Vues
- **Intervalle** Prendre des photos en fonction de l'intervalle prédéfini ( 30sec / 1min / 5min / 10min )
- 3. Appuyez sur le bouton  $\sqrt{2}$  pour valider les réglages et quitter le menu.
- 4. Appuyez sur le bouton déclencheur pour commencer la prise de photo continue.
- 

Le flash ne marche pas dans ce mode, pour permettre de prendre des photos aussi rapidement que possible.

## Paramètres EV

Le menu de la fonction EV de l'appareil est doté de nombreuses fonctions, telles que l'ajustement EV, ISO, Ajustement de l'obturateur, Ajustement de l'ouverture etc. Le réglage approprié de la fonction peut vous permettre d'obtenir de meilleures photos.

Suivez les étapes suivantes pour effectuer le réglage:

- 1. Appuyez sur le bouton  $\circledR$  pour afficher l'écran de réglages.
- 2. Appuyez sur les bouton gauche/droit pour sélectionner les options de réglage.

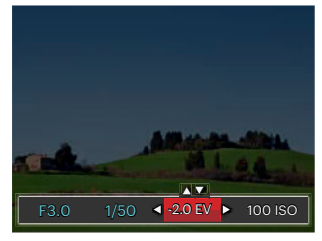

3. Appuyez sur les bouton gauche/droit pour ajuster les valeurs des options.

4. Appuyez sur <sup>ser</sup> pour terminer le réglage et accéder à l'écran de prise de vue.

#### **Compensation de l'exposition**

Réglez la luminosité de l'image. Au cas où il existe un contraste très élevé entre l'objet photographié et l'arrière-plan, la luminosité de l'image peut être réglée correctement. (Réglable en mode PSA  $\rightarrow$ 

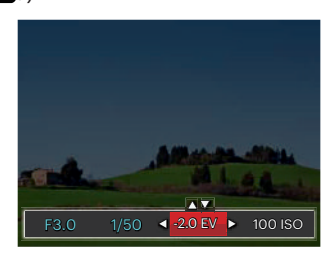

La gamme ajustable de la valeur de l'exposition est à partir de EV -2.0 à EV+2.0.

#### **ISO**

La fonction ISO vous permet de régler la sensibilité du capteur de la caméra à partir de la luminosité de la scène. Pour améliorer le résultat dans des environnements sombres, la vitesse ISO doit être élevée. Par contre, dans des conditions de forte luminosité, la vitesse ISO doit être plus basse.

Les images avec un ISO plus élevé auront naturellement un bruit plus élevés que celles avec un ISO faible. (Réglable en  $mode$   $P S$   $\triangle$   $M$   $\triangle$   $\)$ 

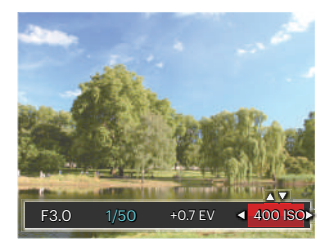

L'option de ISO comprend automatique, 80 100, 200, 400, 800 ,1600 et 3200.

#### **Ajustement de l'obturateur**

Pour la vitesse d'obturation, la caméra peut régler automatiquement la valeur d'ouverture en fonction de la vitesse d'obturation manuelle pour obtenir la valeur d'exposition la plus appropriée. Le mouvement d'objet peut être représenté par le réglage de la vitesse d'obturation. Une valeur d'obturation élevée peut vous faire capturer clairement le mouvement de l'objet en mouvement rapide tandis qu'une valeur d'obturation faible peut vous permettre de prendre une photo où l'objet en mouvement affiche un fort sens de mouvement. (Réglable en mode  $SM$ )

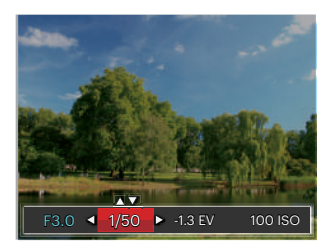

#### **Ajustement de l'ouverture**

Vous pouvez régler l'ampleur de l'ouverture. Si vous agrandissez l'ouverture, la mise au point se concentre sur le sujet principal avec du flou tout autour. Lorsque l'ouverture est rétrécie, l'arrière plan et le sujet principal sont nets. (Réglable en mode  $AM$ )

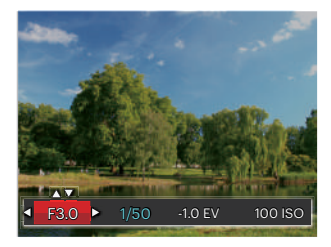

#### Utilisation de l'enregistrement rapide

En mode de prise de vue, appuyez sur le bouton de raccourci Enregistrement  $\bigcirc$  pour accéder directement au mode d'enregistrement et enregistrer.

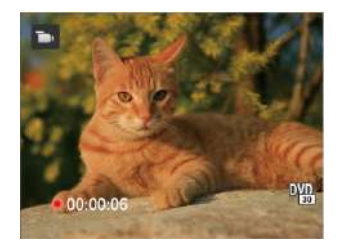

Apres l'enregistrement, appuyez sur le bouton de raccourci Enregistrement ou à nouveau sur le déclencheur, vous pouvez ainsi sauvegarder la vidéo et retourner à l'écran de prise de vue.

# Menu de la fonction de bouton i

## Mode · **PSAM<sub>T</sub>**

La fonction de paramètre de couleur de l'image permet à l'utilisateur de sélectionner différents effets de couleur.

- 1. L'appuie sur le bouton  $\lceil \cdot \rceil$  peut permet de sélectionner le réglage de couleur de l'image.
- 2. Appuyez sur les bouton gauche/ droit pour sélectionner les options de réglage de couleur d'image.

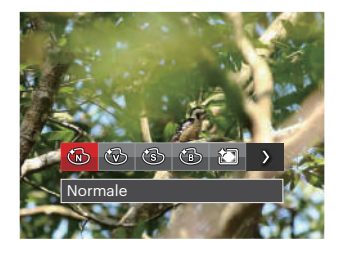

Il y a 7 choix de couleur d'image en mode de prise de vue photo  $P S A M$ :

- $\cdot$  ( $\mathbb{D}$  Normale
- Éclatante
- (5) Sépia
- Noir et blanc
- 約 Vignettage
- Salon
- Rêve

Il y a 4 choix de couleur d'image en mode film  $\blacksquare$ 

- Normale
- Éclatante
- Sépia
- Noir et blanc

# **LECTURE**

# Regarder les photos et les clips vidéo

Pour visionner les photos et les vidéos sur l'écran LCD :

- 1. En appuyant sur le bouton  $\blacksquare$ , la dernière prise photo ou vidéo s'affiche à l'écran LCD.
- 2. Utilisez les boutons de navigation Gauche/Droite pour naviguer dans les photos ou clips vidéo sur la mémoire interne ou la carte mémoire.

3. Pour jouer un clip vidéo, appuyez sur le bouton  $\overline{\text{sn}}$  pour aller au mode de lecture vidéo.

Un guide de fonctionnement apparaît sur l'écran lors de la lecture d'une vidéo. Appuyez sur les boutons pour exécuter les fonctions correspondantes.

Mode Lecture Mode Pause

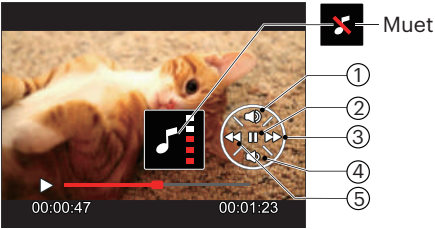

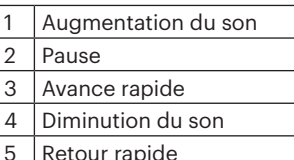

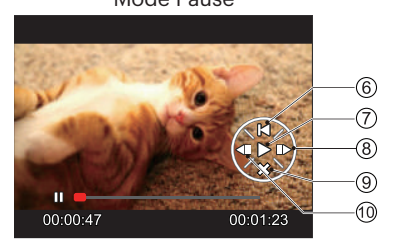

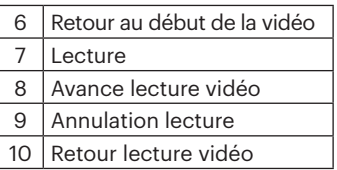

## Vue en réduction

Quand le mode Lecture, presser le Molette du zoom  $w \cdot Q$  pour exposer les vignettes des photos et vidéos dans l'écran. (la photo est affichée horizontalement)

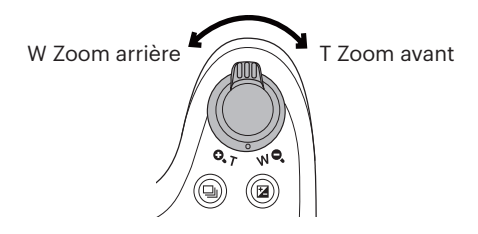

- 1. Utilisez la molette du zoom pour basculer entre les miniatures 3x3 et 4x4.
- 2. Lorsque une vignette 3x3 ou 4x4 est affichée, appuyez sur boutons de navigation pour sélectionner une image ou un clip vidéo à regarder.

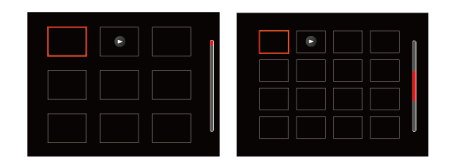

3. Appuyez sur les boutons de navigation pour sélectionner une image ou un clip vidéo à regarder et appuyez sur le bouton se pour le restaurer à sa taille initiale.

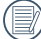

Si l'indicateur sapparaît sur l'écran, c'est qu'un fichier vidéo est lu.

### Utilisation du zoom sur les images déjà prises (images fixes seulement)

Lors de la lecture de photos, vous pouvez aussi utiliser le curseur du zoom pour agrandir les photos de 2 à 8 fois.

- 1. Appuyez sur le bouton  $\Box$  pour passer au mode de lecture.
- 2. Appuyez sur les boutons gauche/droit pour sélectionner une image à zoomer.
- 3. Presser le Molette du zoom pour zoomer ( $\mathbf{Q}$ T).
- 4. Le coin droit inférieur de l'écran affichera le nombre de fois et la zone d'utilisation du zoom de photos.

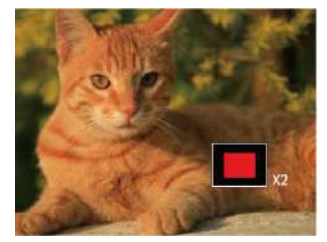

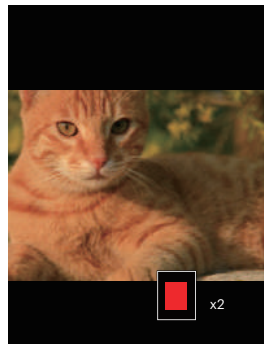

- 5. Appuyez sur les boutons gauche/droit/haut/bas pour naviguer et sélectionner une partie de l'image à zoomer.
- 6. Appuyez sur le bouton  $\left[\frac{1}{15}\right]$  pour retourner la photo a sa taille d'origine.

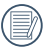

Les vidéos ne peuvent pas être agrandir.

# Suppression de photos et de vidéo

En mode lecture, appuyez sur le bouton bas ( $\hat{\bullet}$ ) pour sélectionner vos photos et vidéos.

Pour supprimer des images ou des vidéos :

- 1. Appuyez sur le bouton  $\Box$  pour passer au mode de lecture.
- 2. Appuyez sur les boutons gauche/droit pour sélectionner les photos et vidéos à supprimer.
- 3. Appuyez sur le bouton bas ( $\hat{\bullet}$ ) et l'écran de suppression s'affiche.

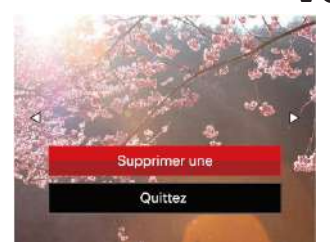

4. Appuyez sur les boutons haut/bas pour sélectionner 「Supprimer une」ou「Quittez」, et appuyez sur le bouton  $(s_{\text{F}})$  pour confirmer.

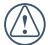

Les photos/clips vidéo effacés ne pourront pas être récupérées.

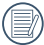

Veuillez consulter la page 76 pour les instructions concernant les options du menu supprimer.

## Diaporama

Vous pouvez utiliser ce paramètre pour voir les photos prises par la méthode de lecture en diaporama.

- 1. Appuyez sur le bouton  $\boxed{\blacksquare}$  pour entrer dans l'écran de lecture.
- 2. Appuyez sur le bouton  $\left[\frac{1}{2}\right]$  pour entrer dans l'option diaporama (à l'exception de fichier vidéo).
- 3. Appuyez sur les boutons gauche/droit pour sélectionner la lecture de diaporama ou pour 「Annuler」 et revenir à l'écran de lecture.

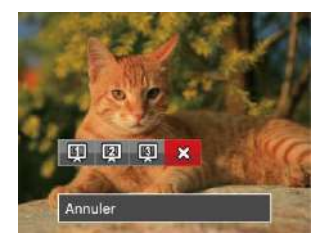

4. Appuyez sur le bouton ser pour confirmer votre sélection.

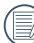

**A** Les photos pivotent automatiquement lors d'un diaporama.

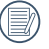

Fonction de lecture de diaporama supporte la lecture de film.

# UTILISATION DES MENUS

# Menu Photo

## Mode: DRSAM+20 SCN

- 1. En mode de prise de vue photo, appuyez sur le bouton  $\left[\blacksquare\right]$  pour entrer dans le menu de prise de vue photo.
- 2. Appuyez sur les boutons haut/bas pour sélectionner le menu de prise de vue photo à régler.
- 3. Appuyez sur les boutons gauche/droit pour sélectionner le menu de prise de vue à régler, et appuyez sur le bouton [set] pour confirmer.

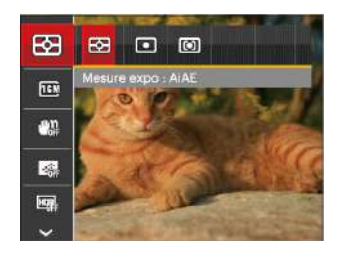

Référez vous aux pages suivantes pour plus de détails concernant chaque réglage.

#### **Mesure (métrage de l'exposition)**

Utilisez ce paramètre pour choisir la taille de la "cible" dans le champ visuel de la caméra.

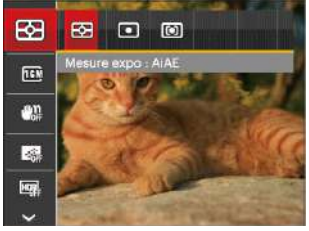

Trois tailles sont disponibles au choix:

- AiAE (Artificial Intelligence AE) / (Intelligence artificielle AE) embrasse entièrement le champ visuel de la caméra.
- Spot La taille Spot focalise sur une petite zone au centre du champ visuel de la caméra.
- Cent. Pond. pond. La taille Intermédiaire couvre une zone légèrement plus grande au centre du champ visuel de la caméra.

54 55 AIAE (Intelligence artificielle IA (Artificial Intelligence AE)): Choisit automatiquement le compteur central et périphérique pour calculer la valeur correcte de la mesure par le poids.

#### **Taille de l'image**

Le réglage de la taille est lié à la résolution des photos, en pixels. Une photo avec une plus haute résolution peut être imprimée en grand format sans subir de dégradation.

Pour régler la taille des photos, procédez de la manière suivante:

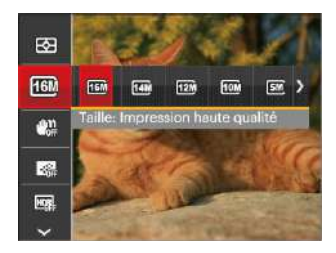

#### **OIS**

Ce mode peut aider pour réduire le flou causé par le tremblement de la main.

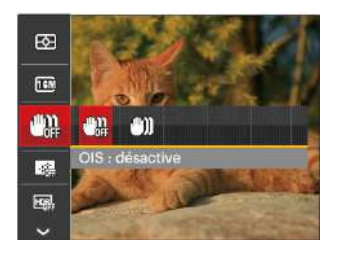

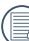

Utiliser le mode Anti-bougé dans un environement sombre ou quand la vitesse d'obturateur est lente.

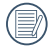

La qualité de l'image augmente avec le nombre de pixels. En revanche, vous pourrez prendre plus de photos avec votre carte mémoire si le nombre de pixels est bas.

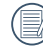

 $\mathbb N$  La prise de photo dans un environement vent eu ou instable (comme dans un véhicule en mouvement) peut donner des images floues.

#### **Continu AF**

Permet à l'AF de faire la mise au point continue automatiquement lors de la prise de photos.

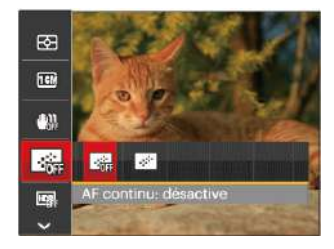

Il ya deux options:

- Désactive
- Active

#### **HDR**

Avec la fonction HDR, l'exposition homogénéisée peut être effectuée lors de la prise des photos. En optimisant les détails des parties éclairées ou sombres de la photo qui peuvent être surexposées ou avoir un grand contraste, la photo aura une meilleure définition.

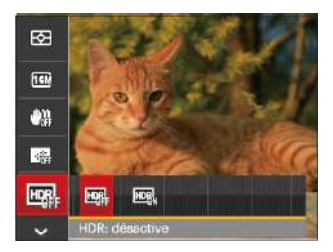

Il ya deux options:

- Désactive
- Active

Dans une situation avec un contraste élevé (trop sombre ou trop éclairé), cette fonction peut être utilisée pour prendre des photos de qualité.

#### **Beauté**

Réglez l'effet du mode de beauté.

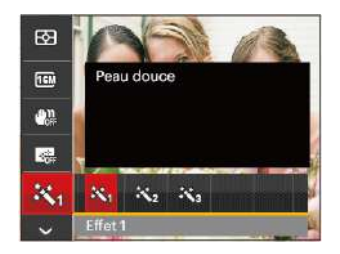

Le mode Beauté a trois effets:

- Xin Effet 1: Peau douce
- $\mathbb{R}_{\mathbb{R}}$  Effet 2: Peau douce +Éclaircissement des yeux
- 熟 Effet 3: Peau douce +Éclaircissement des yeux +Agrandissement des yeux

#### **Scène**

Choisissez le mode de scène en mode SCN.

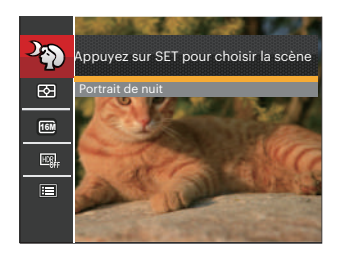

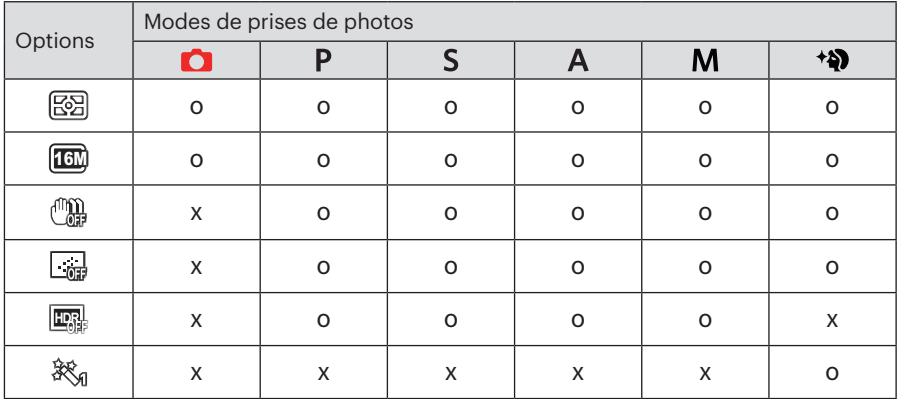

• Menu de prise de photos du mode de prise de photos (O: optionnel X: Non optionnel)

# Menu de réglages de prise de vue photo

## Mode: CPSAM+aDISCN

1. Appuyez sur le bouton  $\Box$  dans le mode de prise de vue photo et appuyez sur les boutons haut/bas pour sélectionner

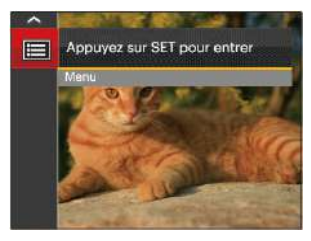

- 2. Appuyez sur le bouton  $\sin$  pour accéder au menu.
- 3. Appuyez sur les boutons haut/bas pour sélectionner  $\bullet$ , et appuyez sur le bouton sur la flèche de direction pour accéder au menu.
- 60 bouton droite pour acceder au menu. 4. Appuyez sur les boutons haut/bas pour sélectionner l'élément à régler, et appuyez sur le bouton sur lou sur le bouton droite pour accéder au menu.

5. Appuyez sur les boutons haut/bas sélectionner une option et appuyez sur le bouton set pour confirmer.

#### **Qualité**

Le réglage de Qualité peut être utilisé pour ajuster le taux de compression des images.

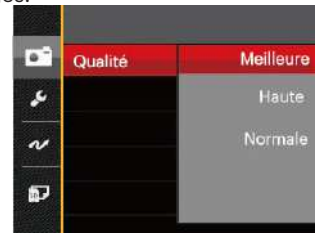

La qualité de l'image comprend trois options:

- Meilleure (16M Taille de fichier moyenne: 5.0MB)
- Haute (16M Taille de fichier moyenne: 3.0MB)
- Normale (16M Taille de fichier moyenne: 2.6MB)

#### **Rayon aide AF**

Dans un environnement plus sombre, la fonction Rayon aide AF peut être activée pour aider la mise au point.

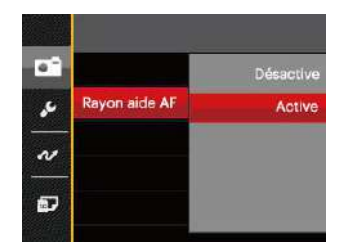

#### **Zoom numérique**

Activer ou désactiver le zoom numérique.

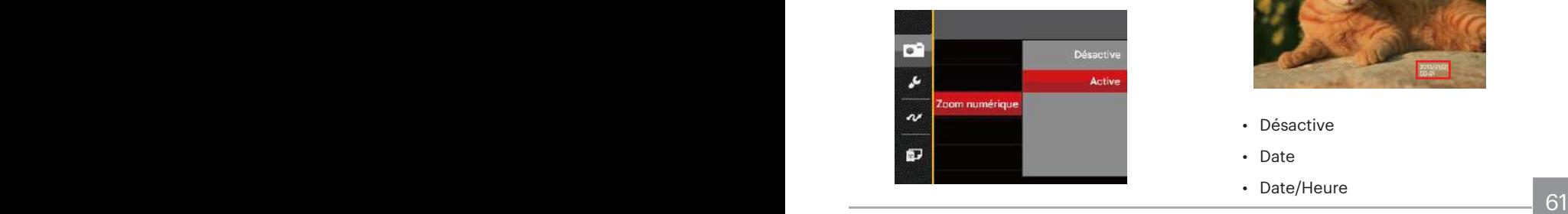

#### **Impression de la date**

Inclut un timbre de date/heure sur la photo.

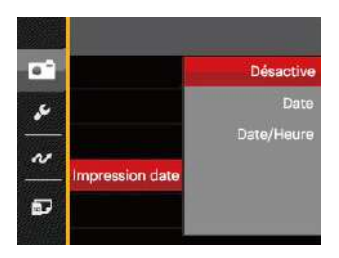

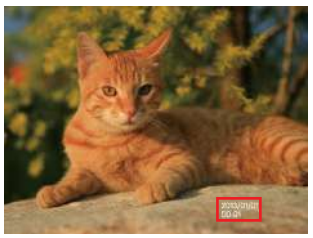

- Désactive
- Date
- Date/Heure

#### **Visualisation rapide**

Cette option permet de revoir rapidement des photos immédiatement après leur prise. Chaque photo est affichée sur l'écran LCD en fonction du temps sélectionné.

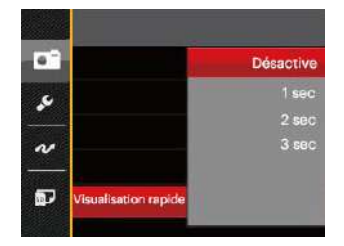

Il y a 4 choix:

- Désactive
- 1 sec
- $\cdot$  2 sec
- 3 sec

#### **Réglages personnalisés**

Les réglages personnalisés mémorisent le mode de prise de vue photo et les paramètres actuels. Le mode mémorisé et les paramètres sont directement appelés en mode Réglages personnalisés.

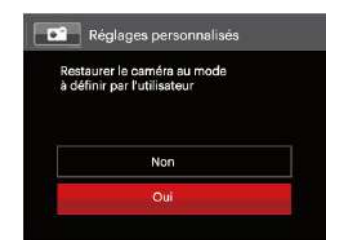

Il y a 2 choix:

- Non
- Oui

#### **Détection du visage**

Pour la détection et la focalisation sur les visages pour rendre tous les visages aussi clairs que possible en mode photo.

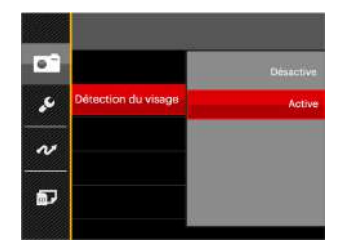

Il y a 2 choix:

- Désactive
- Active

## Menu Film

Mode:

1. Tournez la molette de mode, sélectionnez le mode  $\blacksquare$  et appuyez sur le  $b$ outon  $\Box$  pour entrer dans le menu Film.

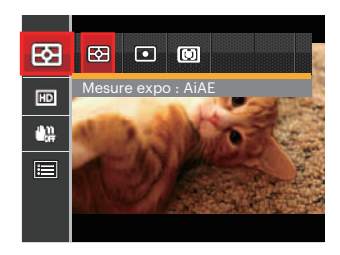

- 2. Appuyez sur les boutons haut/bas pour sélectionner le menu Film à régler.
- 3. Appuyez sur les boutons gauche/droit pour sélectionner le menu Film à régler et appuyez sur le bouton sur pour confirmer.

#### **Mesure (métrage de l'exposition)**

Utilisez ce paramètre pour choisir la taille de la "cible" dans le champ visuel de la caméra.

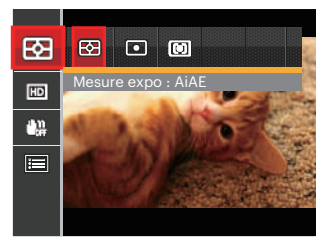

Trois tailles sont disponibles au choix:

- AiAE (Artificial Intelligence AE) / (Intelligence artificielle AE) embrasse entièrement le champ visuel de la caméra.
- Spot La taille Spot focalise sur une petite zone au centre du champ visuel de la caméra.
- $64$  **a** camera. • Cent. Pond. pond. La taille Intermédiaire couvre une zone légèrement plus grande au centre du champ visuel de la caméra.

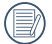

AIAE (Intelligence artificielle IA (Artificial Intelligence AE)): Choisit automatiquement le compteur central et périphérique pour calculer la valeur correcte de la mesure par le poids.

#### **Qualité vidéo**

Réglez la résolution de l'image utilisée pendant l'enregistrement vidéo.

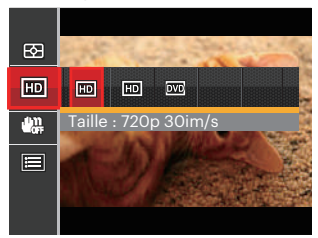

La vitesse nécessaire de la carte SD pour l'écriture et la lecture des données HD est ainsi:

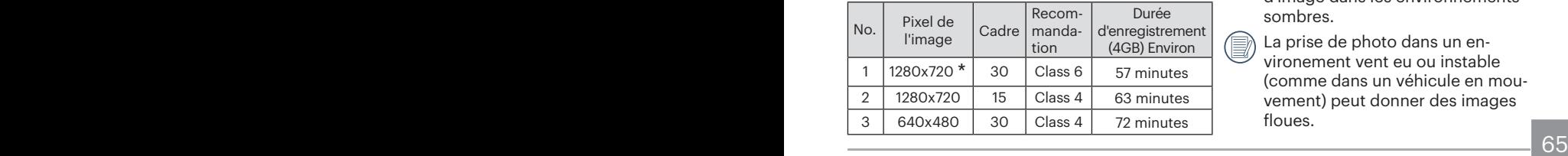

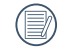

La durée d'enregistrement maximale est de 29 minutes en une fois.

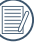

L'enregistrement en HD peut créer le chauffement de l'appareil photo. Ceci est normal.

#### **OIS**

Ce mode peut aider pour réduire le flou causé par le tremblement de la main.

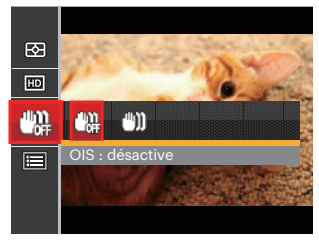

- Utiliser ce mode de stabilisation d'image dans les environnements sombres.
- La prise de photo dans un environement vent eu ou instable (comme dans un véhicule en mouvement) peut donner des images floues.

# Menu de réglages Film

#### Mode:  $\blacksquare$

- 1. Tournez la molette de mode et sélectionnez pour entrer dans l'écran d'enregistrement vidéo.
- 2. Appuyez sur le bouton  $\boxed{p}$ , appuyez sur les boutons haut/bas pour sélectionner  $\Box$ , et appuyez sur le bouton **sm** pour accéder au menu.

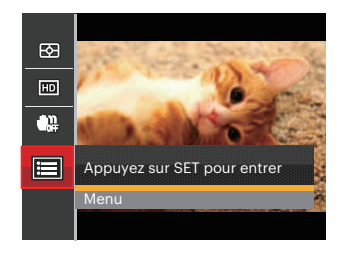

3. Appuyez sur les boutons haut/bas pour sélectionner  $\bullet$ , et appuyez sur le bouton  $(s_{FT})$  ou sur le bouton droit pour accéder au menu.

- 4. Sélectionnez les éléments à régler et appuyez sur le bouton sur lou sur le bouton droit pour accéder au menu.
- 5. Appuyez sur les boutons haut/bas pour sélectionner une option et appuyez sur le bouton set pour confirmer.

#### **Zoom numérique**

Activer ou désactiver le zoom numérique.

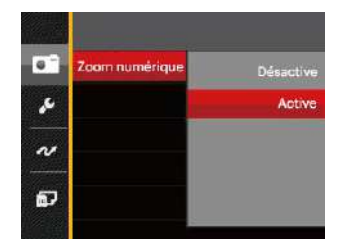

#### **Réglages personnalisés**

Les réglages personnalisés mémorisent le mode de prise de vue photo et les paramètres actuels. Le mode mémorisé et les paramètres sont directement appelés en mode Réglages personnalisés.

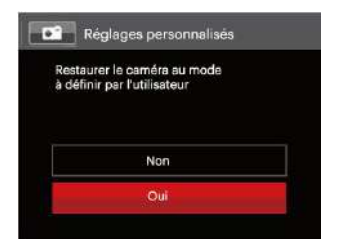

## Menu Lecture

#### **Mode:**

- 1. Appuyez sur le bouton  $\boxed{\bullet}$  pour afficher l'écran de lecture, et appuyez sur le bouton  $\boxed{\bullet}$ pour accéder au menu.
- 2. Appuyez sur le bouton droit haut/bas pour sélectionner la lecture à régler, et appuyez sur le bouton [str] pour y accéder.
- 3. Appuyez sur les boutons gauche/droit pour sélectionner une option et appuyez sur le  $b$ outon  $\overline{sp}$  pour confirmer.

Photo Vidéo

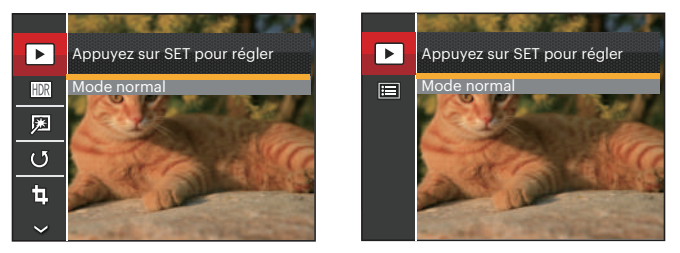

Référez vous aux pages suivantes pour plus de détails concernant chaque réglage.

#### **Lecture**

- 1. Appuyez sur le bouton  $\Box$ . sélectionnez les réglages  $\sqrt{\phantom{a}}$  et appuyez sur le bouton **set** pour afficher l'écran des réglages.
- 2. Appuyez sur la touche gauche/droit pour choisir les 2 fonctions suivantes :
	- Mode normal: Affiche toutes les images.

**H** Mode date: Classées par date.

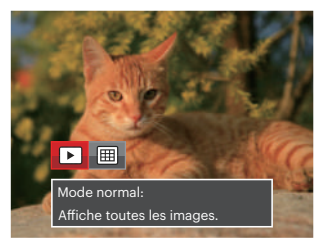

3. Appuyez sur le  $\overline{sr}$  bouton pour confirmer le réglage.

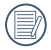

Les éléments du Dossier date sont affichés dans l'ordre de capture.

#### **HDR**

Avec la fonction HDR, l'exposition homogénéisée peut être effectuée sur les photos déjà prises. En optimisant les détails des parties éclairées ou sombres de la photo qui peuvent être surexposées ou avoir un grand contraste, la photo aura une meilleure définition et plus de relief.

- 1. En mode lecture, appuyez sur les boutons gauche/droit pour sélectionner les photos à modifier.
- 2. Appuyez sur le bouton  $\boxed{\mathbf{E}}$ , sélectionnez les réglages **FDR** et appuyez sur le bouton <sup>ser</sup> pour afficher l'écran des réglages.
- 3. Appuyez sur les boutons gauche/droit pour choisir ou non d'utiliser HDR.

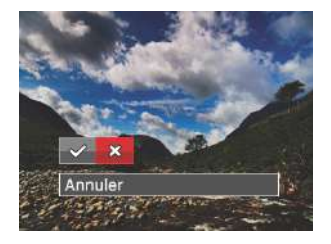

 $\mathcal{P}:$  HDR ※ : Annuler

4. Après l'utilisation de la function HDR, l'image sera enregistrée comme nouveau document, et le document original sera toujours contenu dans la mémoire.

#### **Réduction yeux rouges**

Utilisez ce réglage pour effacer les yeux rouges dans les photos.

- 1. En mode lecture, appuyez sur les boutons gauche/droit pour sélectionner les photos à modifier.
- 2. Appuyez sur le bouton  $\boxed{\mathbf{e}}$ , sélectionnez les réglages et appuyez sur le bouton [sɛr] pour afficher l'écran des réglages.
- 3. Appuyez sur les boutons gauche/droit pour sélectionner Retouche ou 「Annuler」 pour revenir à l'écran de lecture.

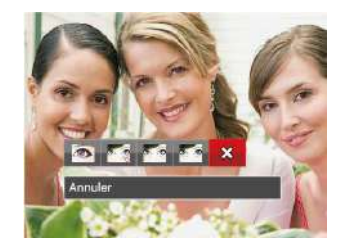

- : Réduction des yeux rouges
- **Exa** : Peau douce
- **Example : Éclaircissement des veux**
- **Exa** : Agrandissement des yeux
- ※ : Annuler
- 4. Appuyez sur le ssri bouton pour confirmer le réglage.
	- La fonction beauté dont il est question ici est l'embellissement de trois effets, quand le modèle de beauté vous permet de choisir parmi un, deux ou les trois effets associés.

#### **Pivoter**

Ce paramètre vous permet de faire pivoter la photo dans un certain sens.

- 1. En mode lecture, appuyez sur les boutons gauche/droit pour sélectionner les photos à modifier.
- 2. Appuyez sur le bouton  $\boxed{\blacksquare}$ , sélectionnez les réglages  $\mathbb{G}$  et appuyez sur le bouton set pour afficher l'écran des réglages.
- 3. Appuyez sur les boutons gauche/droit pour sélectionner le sens de rotation ou 「Annuler」 pour revenir au menu de lecture.

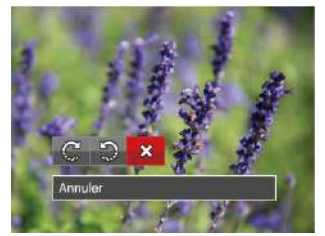

- $\mathbb{C}^1$ : Tourner à droite
- : Tourner à gauche
- **※: Annuler**
4. Appuyez sur le bouton sm pour confirmer votre sélection.

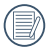

Les photos panoramiques et les vidéos ne peuvent être pivotées.

Le fichier modifié remplacera l'original.

#### **Redimensionner**

Ce paramètre vous permet redimensionner une photo, en choisissant une nouvelle résolution, et l'enregistre comme une nouvelle photo.

- 1. En mode lecture, appuyez sur les boutons gauche/droit pour sélectionner les photos à modifier.
- 2. Appuyez sur le bouton  $\Box$ , sélectionnez les réglages 间 et appuyez sur le bouton **SET** pour afficher l'écran des réglages.
- 3. Appuyez sur les boutons gauche/droit pour sélectionner 「1024X768」ou 「640X480」ou sélectionnez 「Annuler」 pour revenir à l'écran de lecture.

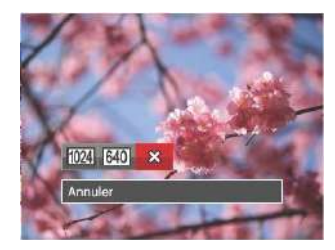

72 73 4. Appuyez sur le bouton sur pour confirmer votre sélection.

### Fonction de la touche i

Ce paramètre vous permet de changer l'effet de couleur de la photo. Il est sauvegardé comme une nouvelle photo avec la photo d'origine.

- 1. En mode lecture, appuyez sur les boutons gauche/droit pour sélectionner les photos à modifier.
- 2. L'appuie sur le bouton  $\overline{p}$  peut permet de sélectionner le réglage de couleur de l'image.
- 3. Appuyez sur les boutons gauche/droit pour sélectionner le menu correspondant ou 「Annuler」 pour revenir à l'écran de lecture.

Il ya 8 options:

- $\hat{\mathbf{X}}$  Annuler
- Éclatante
- Sépia
- (15) Noir et blanc
- **涵** Granuleux
- 約 Vignettage
	- Salon
- KSI Rêve

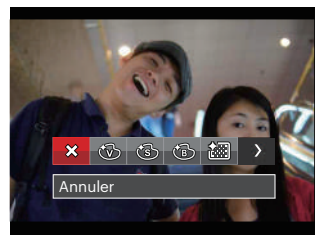

4. Appuyez sur le bouton  $\overline{sp}$  pour confirmer votre sélection.

# Menu de réglages Lecture

### Mode: D

- 1. Appuyez sur le bouton  $\boxed{\blacksquare}$  pour afficher l'écran de lecture, appuyez sur le  $bound \Box$ , et appuyez sur la touche fléchée haut/bas pour sélectionner  $\blacksquare$ .
- 2. Appuyez sur le bouton sur pour accéder au menu.

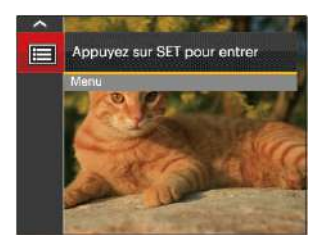

3. Appuyez sur les boutons haut/bas pour sélectionner **a**, et appuyez sur le bouton sur le bouton droit pour accéder au menu.

- 4. Appuyez sur les boutons gauche/droit pour sélectionner l'élément à régler, et appuyez sur le bouton sur lou sur le bouton pour accéder au menu.
- 5. Appuyez sur les boutons gauche/droit pour sélectionner une option et appuyez sur le bouton  $\left[\frac{1}{2}E\right]$  pour confirmer.

Référez vous aux pages suivantes pour plus de détails concernant chaque réglage.

### **Protéger**

Pour éviter toute suppression accidentelle de photo ou de vidéo, utilisez ce réglage pour verrouiller un fichier ou tous les fichiers

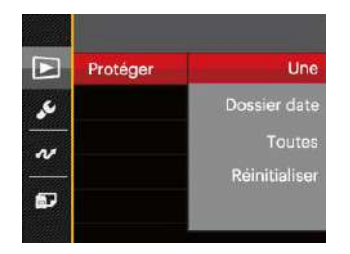

Pour verrouiller ou déverrouiller les fichiers photo et vidéo:

- 1. Appuyez sur les boutons gauche/ droit pour sélectionner 「Protéger」, et appuyez sur le bouton (ser) ou sur le bouton droit pour accéder au sousmenu.
- 2. Appuyez sur les boutons gauche/droit pour sélectionner le sous-menu, et appuyez sur le bouton (ser) ou sur bouton droit pour afficher l'écran de réglages.

Il y a 4 sous-menus disponibles:

- Une: Verrouille la photo ou la vidéo sélectionnée si elle n'est pas protégée; déverrouille la photo ou la vidéo sélectionnée si elle est protégée.
- Dossier date: Protége toutes les photos du Dossier date.
- Toutes: Verrouille toutes les photos ou vidéos.
- Réinitialiser: Annule le verrouillage de toutes les photos ou vidéos.
- 3. Appuyez sur les boutons gauche/droit pour sélectionner une option et appuyez sur le bouton se pour confirmer.

#### **Supprimer**

Vous pouvez supprimer un ou tous les fichiers photo / vidéo.

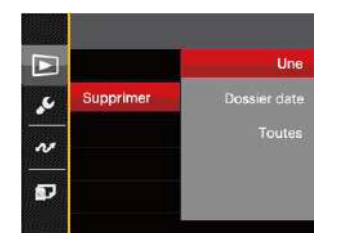

Pour supprimer des fichiers photo ou vidéo :

- 1. Appuyez sur les boutons gauche/droit pour sélectionner 「Supprimer」, et appuyez sur le bouton (ser) ou sur bouton droit pour accéder au sous-menu.
- 2. Appuyez sur les boutons gauche/droit pour sélectionner le sous-menu, et appuyez sur le bouton sur bouton droit pour afficher l'écran de réglages.

Il y a 3 sous-menus disponibles:

- Une: Supprime une photo ou vidéo.
- Dossier date: Supprime toutes les photos du Dossier date.
- Toutes: Supprime toutes les photos ou vidéos.
- 3. Appuyez sur les boutons gauche/droit pour sélectionner une option et appuy $ez$  sur le bouton  $\overline{sn}$  pour confirmer.
- 

L'indicateur " w signifie qu'un fichier est protégé. La protection de fichier doit être enlevée avant de pouvoir supprimer le fichier.

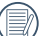

La suppression des fichiers provoquera la réinitialisation des réglages DPOF.

Lorsqu'une seule photo est protégée dans le dossier de date, la photo protégée sera conservée et d'autres photos seront supprimées.

#### **DPOF (Format d'impression numérique)**

DPOF vous permet d'enregistrer une sélection de photos que vous désirez imprimer, et d'enregistrer cette sélection sur la carte mémoire; de cette facon, vous n'avez plus qu'à emmener votre carte mémoire dans un magasin photo sans besoin de décrire à la personne une par une les photos que vous désirez imprimer.

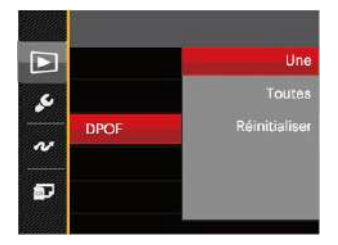

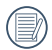

L'imprimante qui prend en charge le DPOF est nécessaire pour l'impression.

#### **Découpez**

Le réglage de la taille vous permet de recadrer une photo et de l'enregistrer comme une nouvelle image.

- 1. Appuyez sur les boutons haut/bas pour sélectionner 「Découpez」, et appuyez sur le bouton  $\left[\frac{1}{2}E\right]$  ou sur le bouton droit pour accéder au menu.
- 2. Sélectionnez「Oui」pour confirmer le découpage. Sélectionnez la partie à découper en utilisant le levier de zoom et les touches directionnelles pour découper une photo.

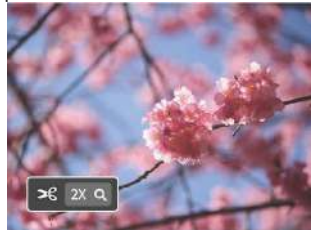

3. Appuyez sur le bouton  $\left[\sin \theta\right]$  et l'invite 「Enregistrez les changements?」apparait. Sélectionnez<sup>[</sup> pour modifier et enregistrer l'image. Sélectionnez pour annuler les modifications et revenir à l'écran de l'invite de découpage.

L'image ne peut pas être coupée de nouveau quand elle est tronquée à 640x480.

## Menu Configuration

### Mode: **CIPSAM**<sup>+2</sup>ISCN**m**

- 1. Appuyez sur le bouton  $\Box$  dans n'importe quel mode et appuyez sur les boutons haut/bas pour sélectionner
- 2. Appuyez sur le bouton sen pour accéder au menu.
- 3. Appuyez sur les boutons haut/bas pour sélectionner , et appuyez sur le bouton ou sur le bouton droit pour accéder au menu.

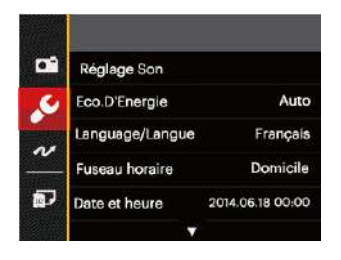

- 4. Appuyez sur le bouton haut/bas pour sélectionner l'élément à régler, et appuyez sur le bouton  $sin$  ou sur le bouton pour accéder au menu.
- 5. Appuyez sur les boutons gauche/ droit pour sélectionner une option et appuyez sur le bouton set pour confirmer.

Référez vous aux pages suivantes pour plus de détails concernant chaque réglage.

### **Réglage Son**

Pour changer les réglages:

- 1. Sélectionnez「Réglage Son」dans le menu des réglages de base. Appuyez sur le bouton  $\overline{sr}$  ou sur le bouton droit pour accéder au menu.
- 2. Appuyez sur les boutons gauche/droit pour sélectionner une option.

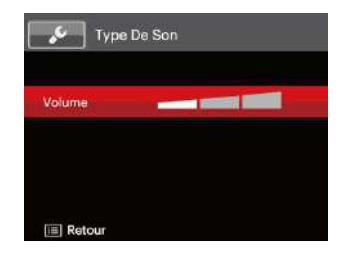

3. Appuyez sur le bouton  $\int$ ser] pour confirmer.

#### **Economie d'énergie**

Cette fonction permet d'économiser de l'énergie pour que la batterie dure aussi longtemps que possible. Suivez les étapes suivantes pour éteindre automatiquement l'écran LCD et l'appareil photo après une certaine durée d'inactivité.

- 1. Sélectionnez「Eco.D'Energie」dans le menu des réglages de base. Appuyez sur le bouton sur lou sur le bouton droit pour accéder au menu.
- 2. Appuyez sur les boutons haut/bas pour sélectionner une option.

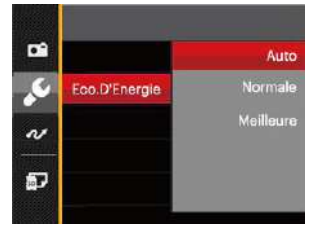

3. Appuyez sur le bouton sm pour confirmer.

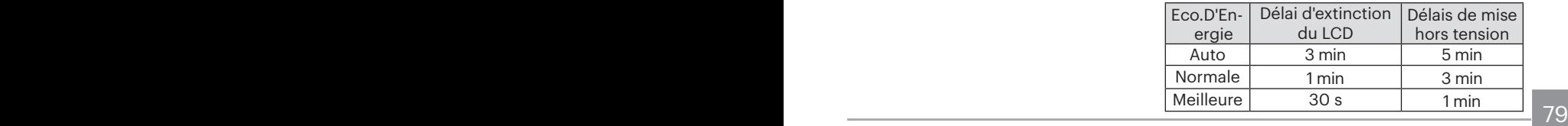

#### **Langue**

Reportez-vous à la section "Réinitialiser votre langue" à la page 20.

#### **Fuseau horaire**

Le paramètre Heure mondiale est une fonction utile pour vos voyages à l'étranger. Cette fonction vous permet d'afficher l'heure locale sur l'écran LCD lorsque vous êtes à l'étranger.

- 1. Sélectionnez「Fuseau horaire」dans le menu des réglages de base. L'écran des fuseaux horaires apparaît.
- 2. Appuyez sur les boutons haut/bas pour choisir les champs du lieu de départ  $(\langle \hat{\cdot} \rangle)$  et de la destination ( $\textcircled{\tiny{m}}$ ).
- 3. Appuyez sur les boutons gauche/ droit pour sélectionner une ville sur le même fuseau horaire que celui de ce champs. Appuyez sur le bouton pour confirmer les réglages.

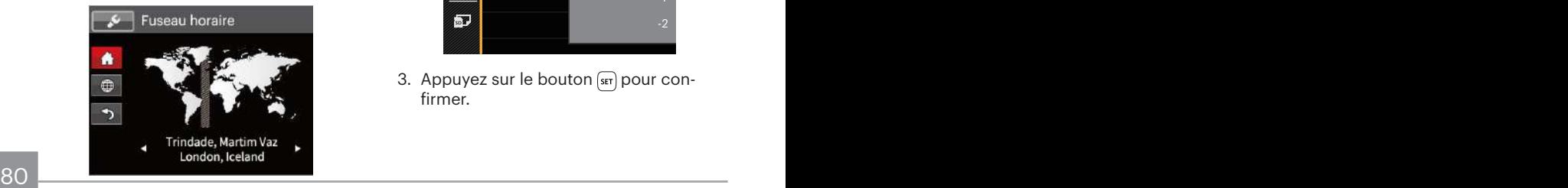

### **Date/Heure**

Reportez-vous à la section "Réinitialiser Date/Heure" à la page 21.

### **Luminosité LCD**

- 1. Sélectionnez「Luminosité LCD」dans le menu des réglages de base. Appuyez sur le bouton sur lou sur le bouton droit pour accéder au menu.
- 2. Appuyez sur les boutons haut/bas pour sélectionner une option.

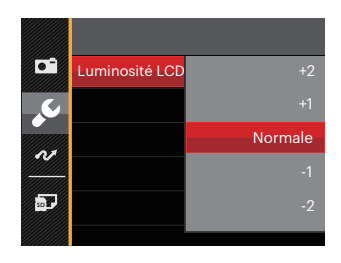

3. Appuyez sur le bouton  $\sqrt{\text{sn}}$  pour confirmer.

# Fichier et Logiciel

#### **Formater mémoire**

Remarque: Le formatage vous permet de supprimer tous les contenus de la carte mémoire et de la mémoire intégrée, y compris les fichiers de photo et de film protégés.

Pour utiliser cette fonction:

- 1. Appuyez sur le bouton  $\Box$ , appuyez sur les boutons haut/bas pour sélectionner  $\blacksquare$ , et appuyez sur le bouton ser) pour accéder au menu.
- 2. Appuyez sur les boutons haut/bas pour sélectionner **D**, et appuyez sur le bouton  $\overline{sn}$  ou sur le bouton droit pour accéder au menu.
- 3. Appuyez sur les boutons haut/bas pour sélectionner 「Formater」, et appuyez sur le bouton  $\overline{sn}$  ou sur le bouton droit pour accéder au menu.
- 4. Appuyez sur les boutons haut/bas pour sélectionner 「Oui」ou「Non」et appuyez sur le bouton set pour confirmer.

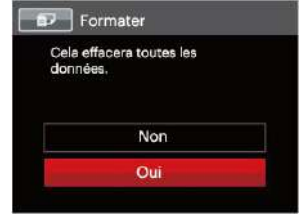

- 5. Si vous sélectionnez 「Oui」, l'appareil photo formate sa mémoire.
- 

Si une carte mémoire est insérée, la carte mémoire est active et sera formatée. S'il n'y a pas de carte mémoire, la mémoire interne est active et elle sera formatée.

#### **Copier vers carte**

Utilisez cette fonction pour copier les fichiers stockés sur la mémoire interne vers la carte mémoire.

- 1. Appuyez sur le bouton  $\Box$ , appuyez sur les boutons haut/bas pour sélectionner  $\blacksquare$ , et appuyez sur le bouton **s**<sub>ET</sub> pour accéder au menu.
- 2. Appuyez sur les boutons haut/bas pour sélectionner **D**, et appuyez sur le bouton set ou sur le bouton droit pour accéder au menu.
- 3. Appuyez sur les boutons haut/bas pour sélectionner 「Copier vers carte」, et appuyez sur le bouton  $\overline{\text{sn}}$  ou sur le bouton droit pour accéder au menu.
- 4. Appuyez sur les boutons haut/bas pour sélectionner 「Oui」ou「Non」et appuyez sur le bouton  $\overline{\text{sr}}$  pour confirmer.

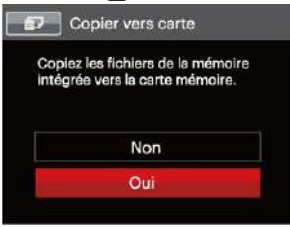

S'il n'y a pas de carte dans l'appareil-photo, la fonction ne sera pas affichée.

#### **Nom fichier**

Après chaque capture de photo ou de vidéo, l'appareil photo enregistrera le fichier avec un nom terminant par un numéro de série. Vous pouvez utiliser cet élément pour décider si les fichiers doivent être numérotés en série, ou s'ils doivent commencer par 1 ou s'ils doivent être enregistrés dans un autre dossier de la carte mémoire.

- 1. Appuyez sur le bouton  $\Box$ , appuyez sur les boutons haut/bas pour sélectionner  $\blacksquare$ , et appuyez sur le bouton  $\frak{so}$  pour accéder au menu.
- 2. Appuyez sur les boutons haut/bas pour sélectionner  $\bullet$ , et appuyez sur le bouton  $\sin$  ou sur le bouton droit pour accéder au menu.
- 3. Appuyez sur les boutons haut/bas pour sélectionner 「Nom Fichier」, et appuyez sur le bouton sen ou le bouton droit pour accéder au menu.
- 4. Appuyez sur les les boutons haut/bas pour sélectionner 「Oui」ou「Non」et appuyez sur  $le$  bouton  $(s_{\text{F}})$  pour confirmer.

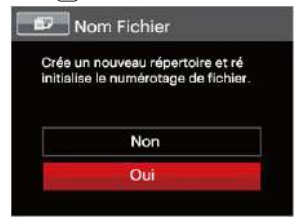

### **Réinitialiser**

Utilisez cette option pour réinitialiser tous les paramètres de l'appareil photo sur les réglages d'origine.

- 1. Appuyez sur le bouton  $\Box$ , appuyez sur les boutons haut/bas pour sélectionner  $\Box$ , et appuyez sur le bouton s<sub>ET</sub> pour accéder au menu.
- 2. Appuyez sur les boutons pour sélectionner  $\bullet$ , et appuyez sur le bouton  $\overline{\text{sn}}$  ou sur le bouton droit pour accéder au menu.
- 3. Appuyez sur les boutons haut/bas pour sélectionner 「Réinitialiser」, et appuyez sur le bouton sur lou sur le bouton droit pour accéder au menu.
- 4. Appuyez sur les touches fléchées haut/ bas pour sélectionner「Oui」ou

「Non」et appuyez sur le bouton [sm] pour confirmer.

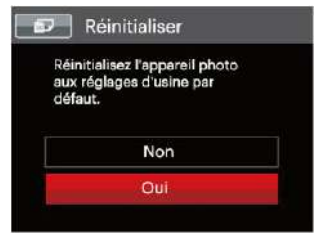

### **Version FW (Version du micrologiciel)**

Utilisez cette option pour afficher le numéro de la version du microprogramme de l'appareil photo.

- 1. Appuyez sur le bouton  $\Box$  appuyez sur les boutons haut/bas pour sélectionner  $\blacksquare$ , et appuyez sur le bouton <u>s</u> pour accéder au menu.
- 2. Appuyez sur les boutons haut/bas pour sélectionner  $\bullet$ , et appuyez sur le bouton  $\overline{\text{sn}}$  ou sur le bouton droit pour accéder au menu.
- 3 Appuyez sur les boutons haut/bas pour sélectionner 「Version FW」, et appuyez sur le bouton <sup>sur</sup> ou le bouton droit pour accéder au menu.
- 4. Lorsqu'il y a une nouvelle version du firmware sur la carte SD, sélectionnez 「Oui」pour mettre à jour.

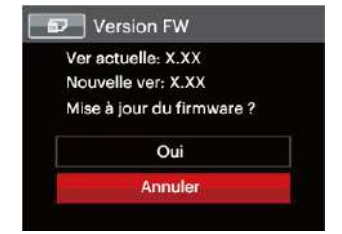

# **TRANSMISSION**

## Connexion à un PC

Vous pouvez utiliser le câble USB pour connecter l'appareil afin de copier (transmettre) les photos vers un ordinateur.

#### **Configuration du mode USB**

Le port USB de l'appareil photo peut être configuré pour le connecter à un ordinateur ou à une imprimante. Les instructions suivantes vous permettront donc de vous assurer que l'appareil est correctement configuré pour être connecté à un ordinateur.

- 1. Appuyez sur le bouton  $\left[\mathbf{E}\right]$ , appuyez sur les boutons haut/bas pour sélectionner  $\Box$ , et appuyez sur le bouton ser] pour accéder au menu.
- 2. Appuyez sur les boutons haut/bas pour sélectionner », et appuyez sur le bouton  $\overline{\text{sn}}$  ou sur le bouton droit pour accéder au menu.
- 84 and 2008 and 2008 and 2008 and 2008 and 2008 and 2008 and 2008 and 2008 and 2008 and 2008 and 2008 and 2008 3. Appuyez sur les boutons haut/bas pour sélectionner 「USB」, et appuyez sur le bouton sur le bouton droit pour accéder au menu.

4. Appuyez sur les boutons haut/bas pour sélectionner「PC」et appuyez sur le  $b$ outon  $\overline{sp}$  pour confirmer.

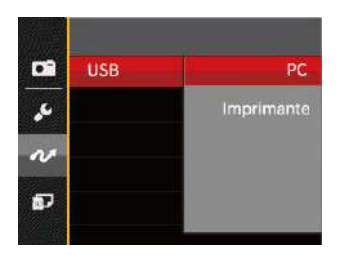

#### **Transférer des fichiers sur votre ordinateur**

L'ordinateur détectera automatiquement l'appareil photo comme un disque amovible. Double-cliquez sur l'icône Mon ordinateur du bureau pour localiser le disque amovible et pour copier les dossiers et fichiers stockés dans votre appareil photo vers un dossier de votre ordinateur, comme vous le feriez pour copier n'importe quel autre fichier ou dossier.

Suivez les instructions ci-dessous pour connecter votre appareil photo à un PC.

- 1. Assurez-vous que l'ordinateur est allumé.
- 2. Branchez un coté du câble USB fourni sur le port USB/SORTIE de votre appareil photo.
- 3. Branchez l'autre coté du câble sur un port USB de votre PC.
- 4. Une fois la transmission terminée, débranchez le câble USB en suivant les instructions indiquant comment enlever en toute sécurité les périphériques USB.

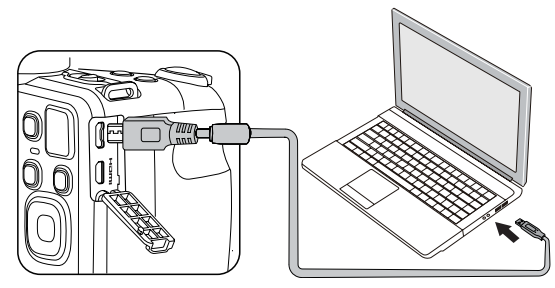

# Système vidéo

Utilisez cette fonction pour choisir entre les système vidéo NTSC et PAL.

- 1. Appuyez sur le bouton  $\Box$ , appuyez sur les boutons haut/bas pour sélectionner  $\blacksquare$ , et appuyez sur le bouton ser] pour accéder au menu.
- 2. Appuyez sur les boutons haut/bas pour sélectionner », et appuyez sur le bouton  $(s)$  ou sur le bouton droit pour accéder au menu.
- 3. Appuyez sur les boutons haut/bas pour sélectionner 「Standard TV」, et appuyez sur le bouton  $\sqrt{3}$  ou sur le bouton droit pour accéder au menu.
- 4. Appuyez sur les boutons haut/bas pour sélectionner「NTSC」ou「PAL」et appuyez sur le bouton  $\int_{\text{SET}}$  pour confirmer.

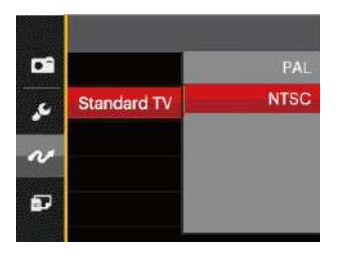

Le système de sortie vidéo changera en conséquence selon les modifications de la langue sélectionnée.

- NTSC: Anglais, Chinois (Traditionnel), Japonais, Français, Coréen, Russe, Vietnamien, Grec, Hongrois
- PAL: Allemand, Espagnol, Italien, Chinois (Simplifié), Portugais, Suédois, Danois, Finnois, Indonésien, Norvégien, Néerlandais, Turc, Polonais, Thaï, Croate, Tchèque, Arabe, Hindi

### Régler le mode de connexion de la carte Eye-Fi SD

Cet appareil prend en charge la connexion sans fil pour carte mémoire Eye-Fi, Activer la connexion Eye-Fi en suivant les étapes suivantes.

- 1. Appuyez sur le bouton  $\boxed{\mathbf{B}}$ , appuyez sur les boutons haut/bas pour sélectionner  $\blacksquare$ , et appuyez sur le bouton <sup>ser</sup> pour accéder au menu.
- 2. Appuyez sur les boutons pour sélectionner », et appuyez sur le bouton sur le bouton droit pour accéder au menu.
- 3. Appuyez sur les boutons haut/bas pour sélectionner 「Eye-Fi」, et appuyez sur le bouton sur lou sur le bouton droit pour accéder au menu.
- 4. Appuyez sur les boutons haut/ bas pour sélectionner「Active」 ou 「Désactive」et appuyez sur le  $b$ outon  $F$  pour confirmer.

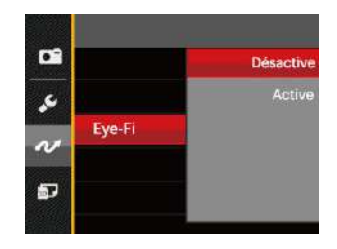

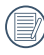

Si la carte Eye-Fi n'est pas disponible dans la caméra, cette fonction ne s'affichera pas.

### Prise en charge des connexions HDMI

HDMI (Interface multimédia haute définition) est une interface audio/vidéo complètement numérique à travers la quel des signaux audio et vidéo non compressés sont transmis.

La transmission directe des signaux vidéo numériques sur votre téléviseur permet de réduire les pertes de conversion et d'améliorer la qualité de l'image.

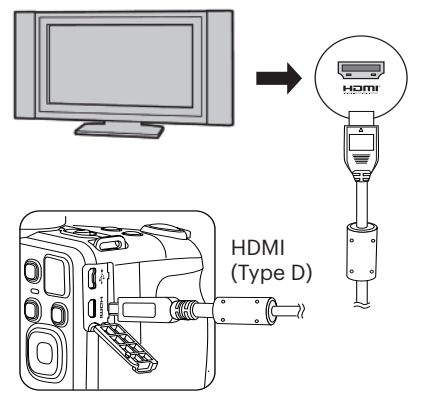

#### **Connecter un téléviseur équipé HDMI**

- 1. Utilisez le câble avec une borne de sortie à haute résolution (qui doit être acheté séparément) pour relier la caméra au téléviseur qui répond à la norme HDMI.
- 2. L'appareil photo détecte automatiquement et juge la résolution actuelle.
- 3. Après la connection, mettez l'appareil photo sur le mode de lecture.
	- Veuillez d'abord allumer l'appareil photo et la télevision avant de les connecter.
- 

Référez-vous au manuel d'instruction de votre téléviseur pour plus d'informations sur les résolutions supportées. La résolution et les formats de sortie qui ne sont pas supportés seront affichés en couleur grise sur l' écran LCD de votre appareil photo.

# Connexion à une imprimante compatible PictBridge

La technologie PictBridge permet d'imprimer les photos enregistrées sur la carte mémoire via l'imprimante.

Pour voir si une imprimante est compatible PictBridge, regardez simplement si le logo PictBridge se trouve sur l'emballage ou vérifiez dans le manuel d'utilisation. Avec la fonction PictBridge de votre appareil photo, vous pouvez imprimer les photos avec une imprimante compatible PictBridge en utilisant le câble USB fourni, sans besoin d'un PC.

### **Configuration du mode USB**

Le port USB de l'appareil photo peut être configuré pour le connecter à un ordinateur ou à une imprimante. Les instructions suivantes vous permettront donc de vous assurer que l'appareil est correctement configuré pour être connecté à une imprimante.

1. Appuyez sur le bouton  $\Box$ , appuyez sur les boutons haut/bas pour sélectionner  $\blacksquare$ , et appuyez sur le bouton **set** pour accéder au menu.

- 2. Appuyez sur les boutons haut/bas pour sélectionner », et appuyez sur le bouton sur le bouton droit pour accéder au menu.
- 3. Appuyez sur les boutons haut/bas pour sélectionner 「USB」, et appuyez sur le bouton  $(s_{ET})$  ou sur le bouton droit pour accéder au menu.
- 4. Appuyez sur les boutons haut/bas pour sélectionner「Imprimante」et appuyez sur le bouton set pour confirmer.

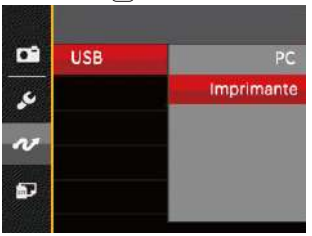

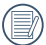

Une fois l'appareil photo réinitialisé, il passera en mode PC automatiquement à partir du mode USB.

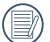

88 89 Reportez-vous à la section "PictBridge" à la page 91.

#### **Connectez votre imprimante**

- 1. Assurez-vous que l'imprimante est allumée.
- 2. Branchez un coté du câble USB fourni sur le port USB de votre appareil photo.
- 3. Branchez l'autre coté du câble USB sur le port USB de l'imprimante.

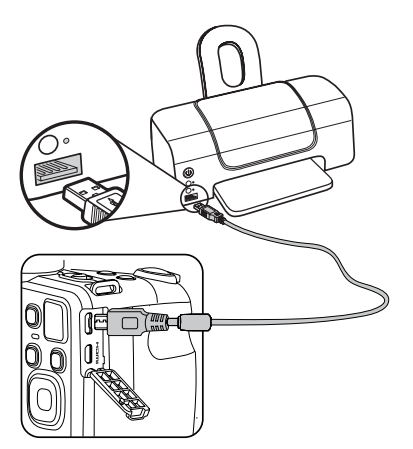

Si l'appareil photo n'est pas connecté à une imprimante compatible PictBridge, le message d'erreur suivant s'affiche sur l'écran LCD.

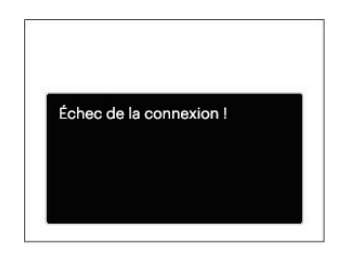

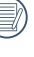

Le message d'erreur ci-dessus s'affiche aussi si le mode USB a mal été configuré, auquel cas vous devrez débrancher le câble USB, vérifier la configuration du mode USB, vérifier que l'imprimante est allumée puis essayer de rebrancher le câble USB.

# Utilisation du menu PictBridge

Après avoir configuré le mode USB pour l'imprimante, le menu PictBridge s'affiche.

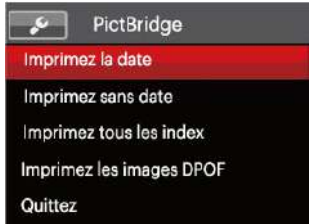

Appuyez sur les boutons haut/bas pour sélectionner un élément de menu, et appuyez sur le bouton  $\sqrt{sn}$  ou sur le bouton droit pour accéder à l'élément.

Reportez-vous aux sections suivantes pour des informations plus détaillées sur chaque paramètre.

#### **Imprimez la date**

Si vous avez réglé la date et l'heure sur votre appareil photo, la date sera automatiquement enregistrée pour chaque photo. Vous pouvez imprimer les photos avec la date en suivant les étapes suivantes.

1. Dans le menu PictBridge, sélectionnez 「Imprimez la date」et l'écran ci-dessous apparaît.

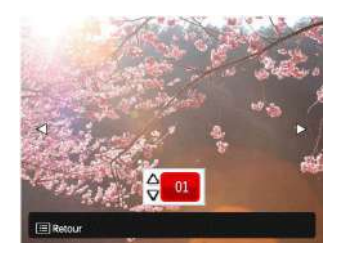

2. Appuyez sur les boutons gauche/droit pour sélectionner une photo à imprim $er$ 

- 3. Appuyez sur les boutons haut/bas pour sélectionner le nombre de copies pour la photo actuellement affichée.
- 4. Appuyez sur le bouton sun l'écran suivant s'affiche.

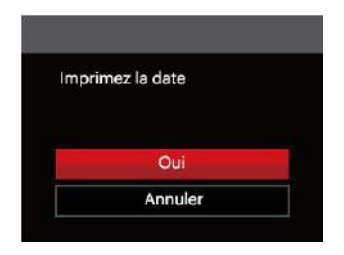

5. Sélectionnez「Oui」et appuyez sur le bouton sm pour confirmer; ou sélectionnez「Annuler」pour annuler l'impression.

#### **Imprimez sans date**

Utilisez ce réglage pour imprimer des photos sans la date.

1. Dans le menu PictBridge, sélectionnez 「Imprimez sans date」et l'écran ci-dessous apparaît.

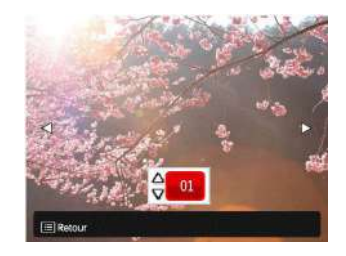

- 2. Appuyez sur la les boutons gauche/ droit pour sélectionner une photo à imprimer.
- 3. Appuyez sur les boutons haut/bas pour sélectionner le nombre de copies pour la photo actuellement affichée.
- 4. Appuyez sur le bouton [ser] l'écran suivant s'affiche.

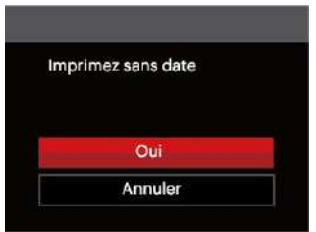

5. Sélectionnez「Oui」et appuyez sur le bouton sur pour confirmer; ou sélectionnez「Annuler」pour annuler l'impression.

#### **Imprimez tous les index**

Vous pouvez imprimer toutes les photos de l'appareil photo via cette fonction.

1. Dans le menu PictBridge, sélectionnez 「Imprimez tous les index」et l'écran ci-dessous apparaît.

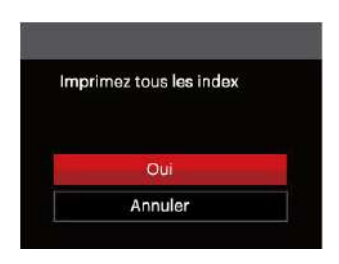

2. Sélectionnez「Oui」et appuyez sur le bouton  $\overline{sp}$  pour confirmer; ou sélectionnez「Annuler」pour annuler l'impression.

### **Imprimez les images DPOF**

Pour utiliser l'impression en DPOF, vous devez d'abord sélectionner les photos à imprimer en utilisant la commande DPOF. Voir la section " DPOF " à la page 77.

1. Dans le menu PictBridge, sélectionnez 「Imprimez les images DPOF」et l'écran ci-dessous apparaît.

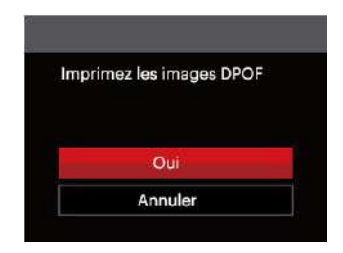

2. Sélectionnez「Oui」et appuyez sur le bouton set pour confirmer; ou sélectionnez「Annuler」pour annuler l'impression.

### **Quittez**

Sélectionnez「Quittez」pour quitter le menu PictBridge. A ce moment, le message 「Retirer le câble USB !」apparaît sur l'écran.

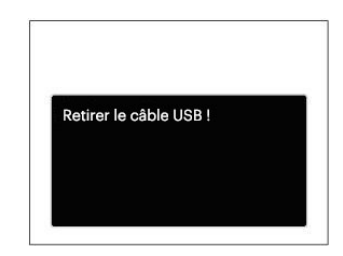

Débranchez le câble USB de l'appareil photo et de l'imprimante.

# APPENDICES

# Caractéristiques techniques

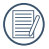

« La conception et les caractéristiques techniques sont sujettes à modification sans préavis. »

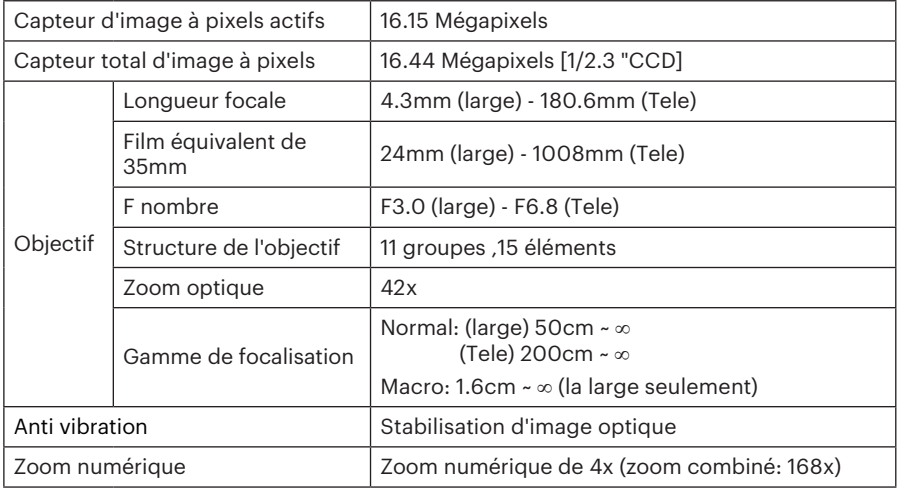

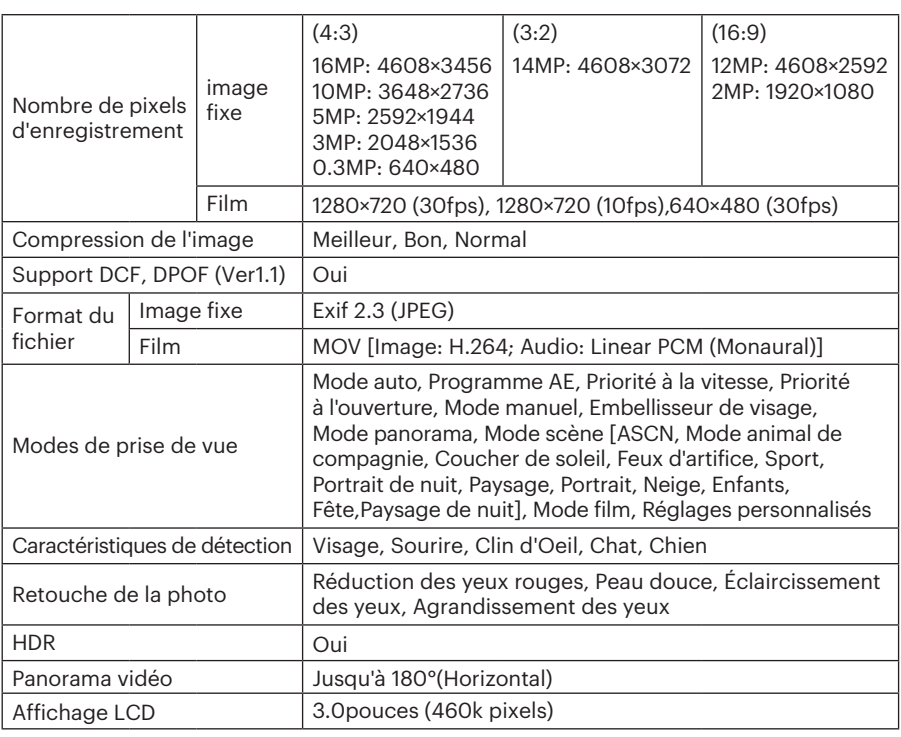

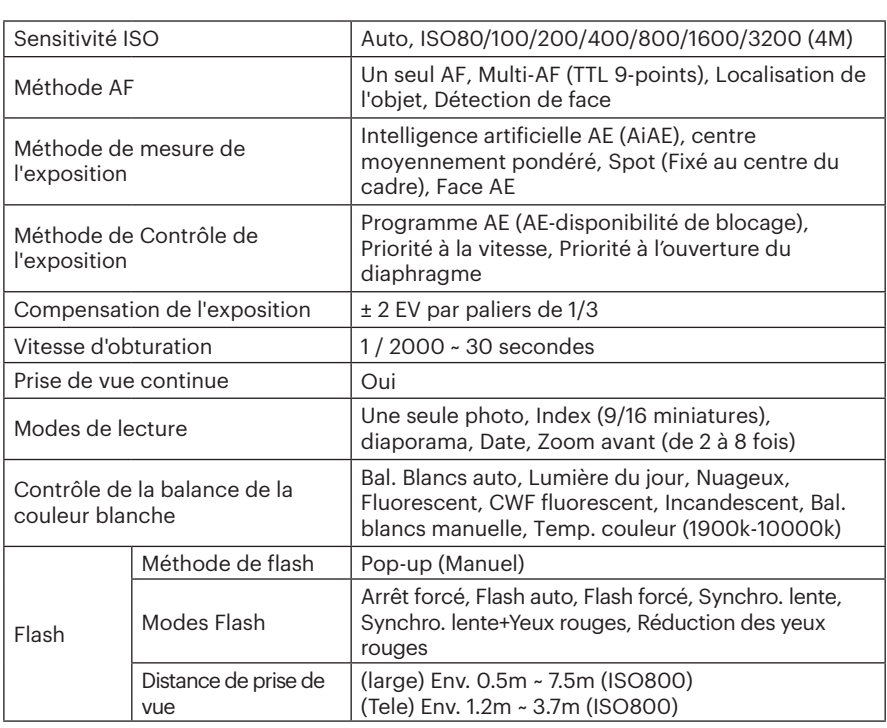

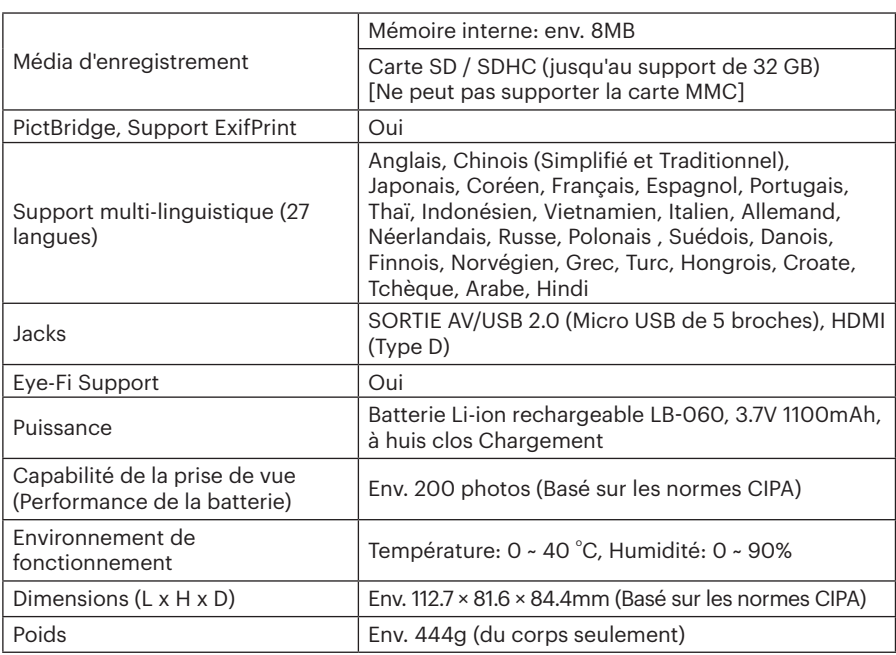

# Invites et messages d'alerte

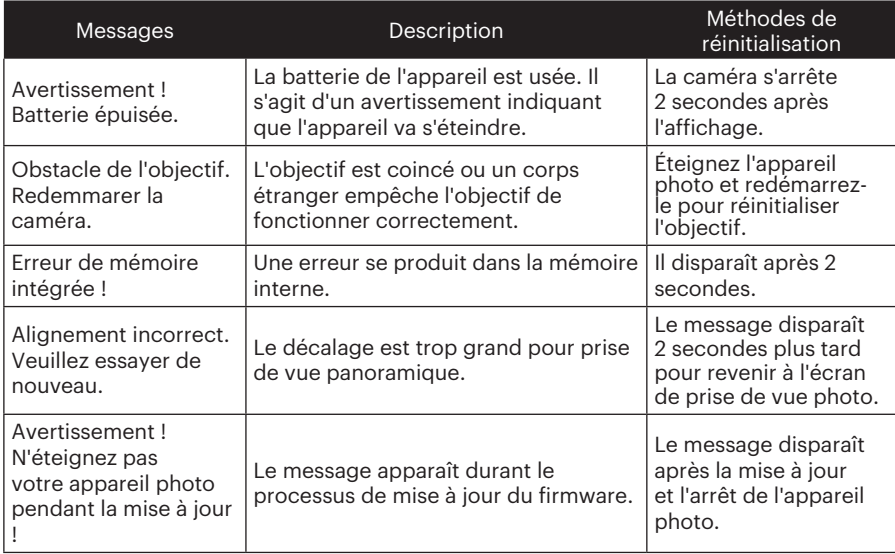

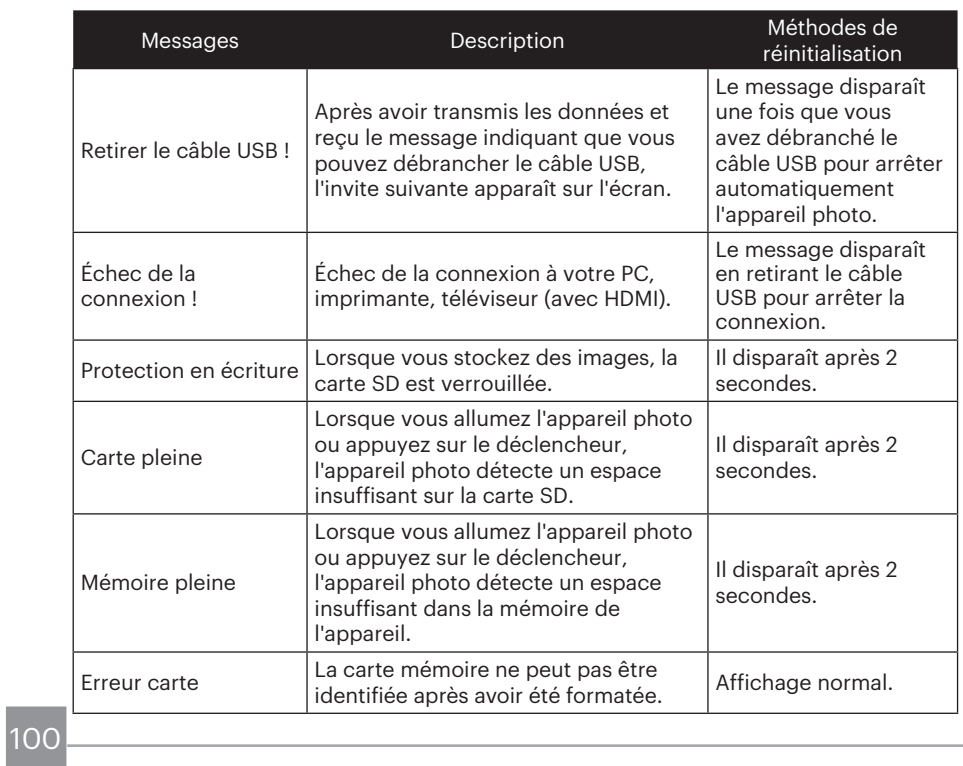

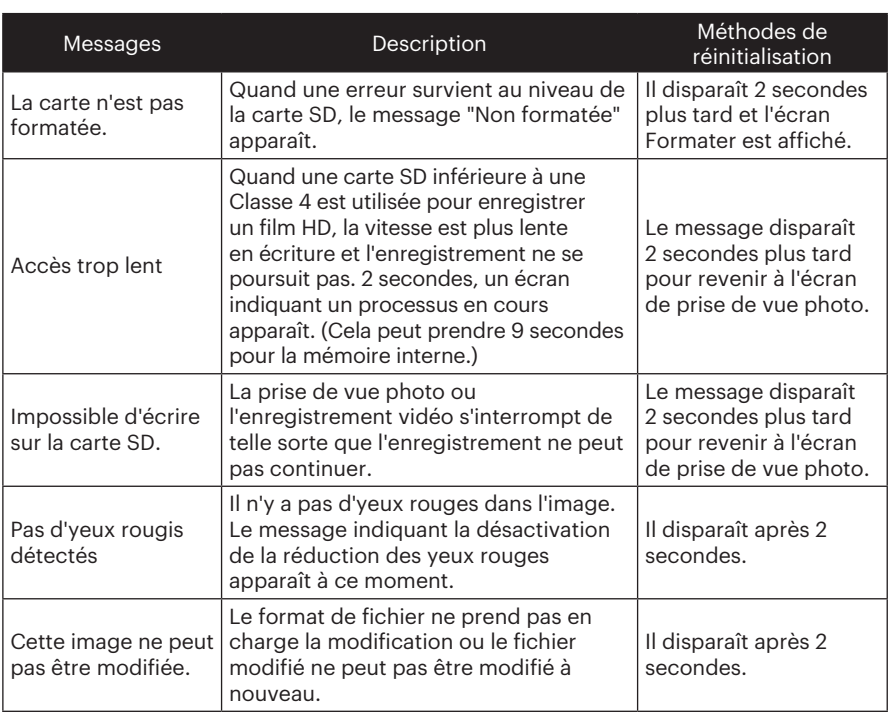

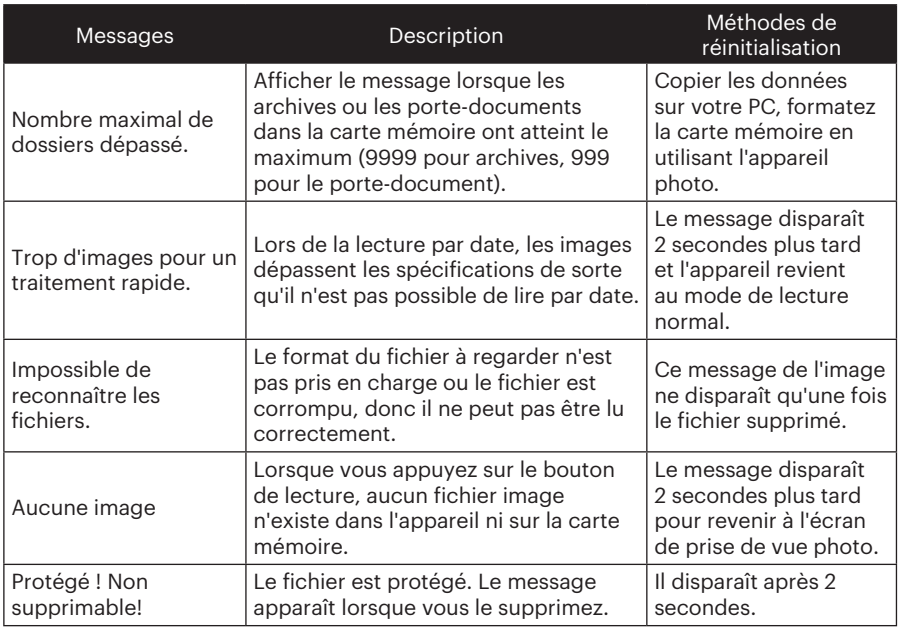

# Guide de dépannage

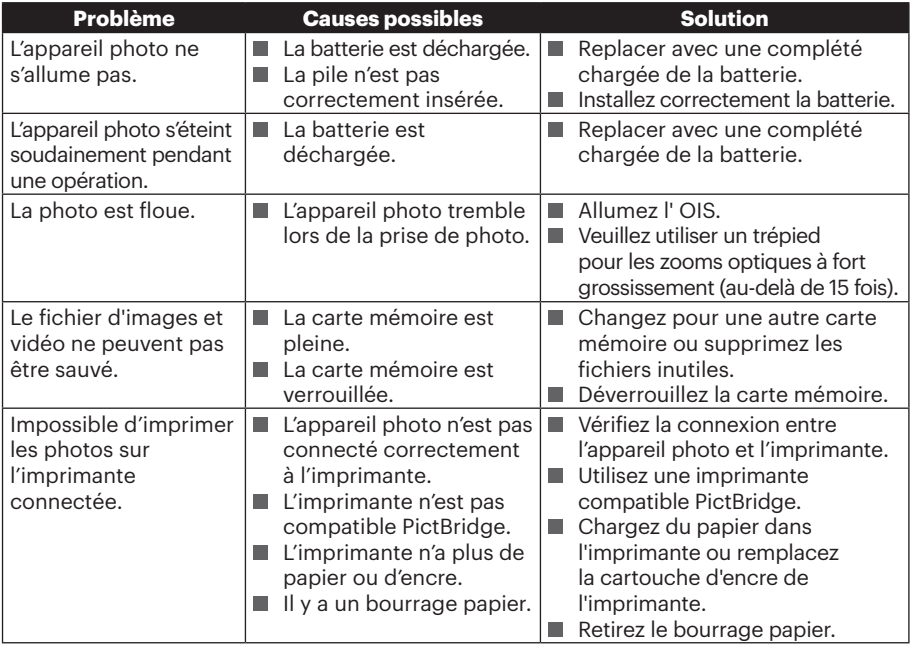

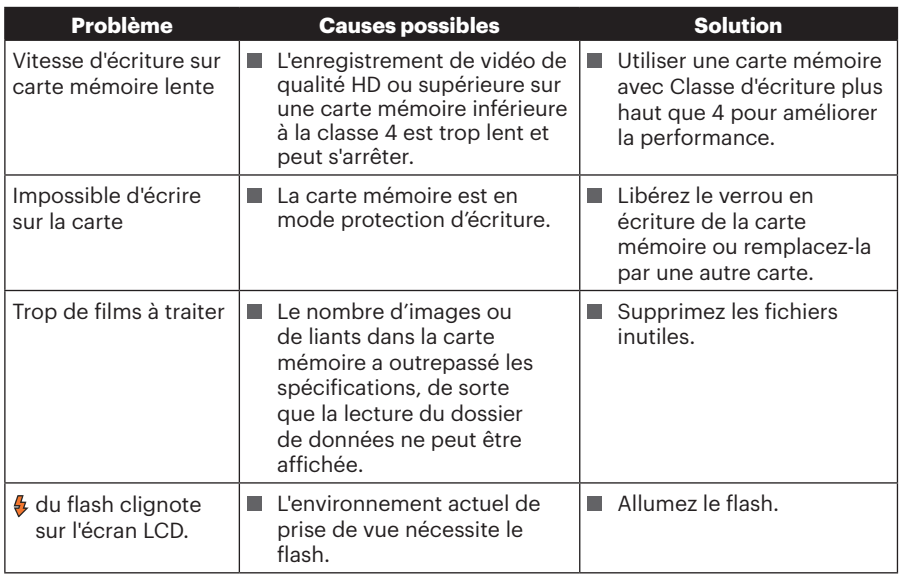

 $104$   $\blacksquare$ 

#### **Compatibilité des cartes mémoire**

• Cartes compatibles avec cet appareil photo  $(\sqrt{1} : \mathsf{Disponible} \times \mathsf{Indisponible})$ 

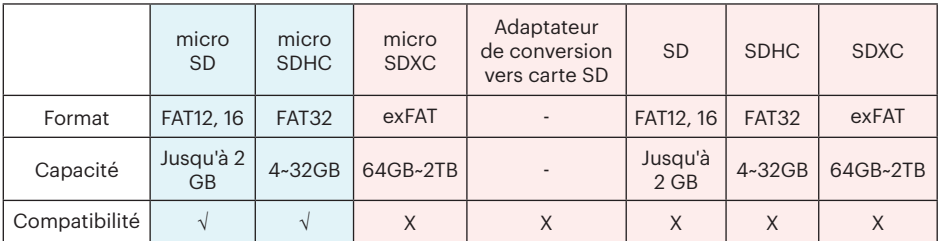

Il indique que la classe de vitesse d'écriture sera affichée sur la carte mémoire. Utilisez une carte mémoire avec la vitesse d'écriture appropriée pour le mode d'enregistrement vidéo à enregistrer. (O: Recommandé X: Non recommandé)

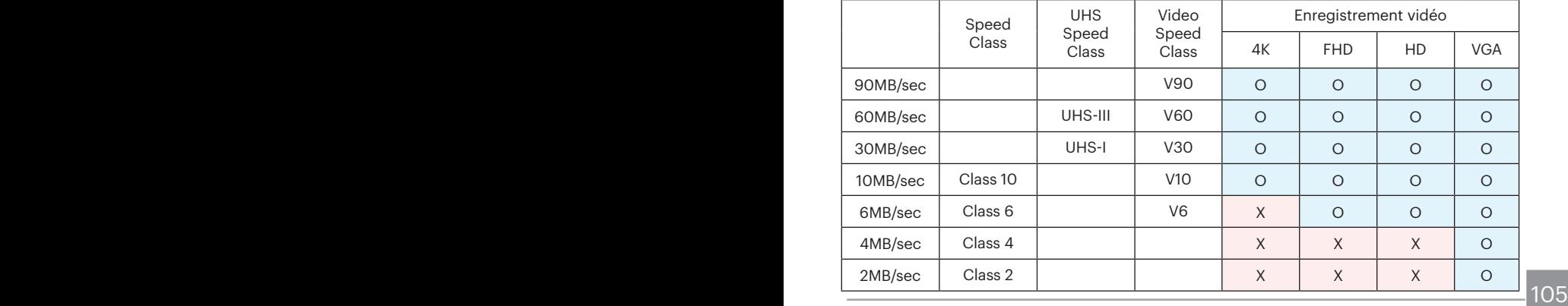

© 2020 JK Imaging Ltd. All Rights Reserved.

La marque de commerce Kodak, logo et son apparence sont utilisées sous licence Eastman Kodak Company.

Tous les autres logos, produits ou noms de sociétés mentionnés dans ce document sont des noms commerciaux, des marques commerciales ou des marques déposées de leurs détenteurs. Les détenteurs ne sont pas affiliés à JK Imaging Ltd., à nos produits ou à notre site Web.

JK Imaging Ltd. 17239 So. Main Street, Gardena, CA 90248 USA

kodakpixpro.com

Made in Myanmar

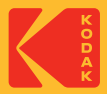